# **LS675**

## **User Guide**

# **Table of Contents**

| Introduction                              | 1  |
|-------------------------------------------|----|
| About the User Guide                      | 1  |
| Get Started                               | 2  |
| Phone Layout                              | 2  |
| microSIM Card                             | 4  |
| Handling the microSIM Card                | 4  |
| Insert microSIM Card                      | 5  |
| microSD Card                              | 6  |
| Insert microSD Card                       | 7  |
| Unmount the microSD Card                  | 8  |
| Remove microSD Card                       | 9  |
| Format microSD Card                       | 9  |
| Charge the Battery                        | 9  |
| Turn Your Phone On and Off                | 11 |
| Use the Touchscreen                       | 12 |
| Activate Your Phone                       | 15 |
| Complete the Setup Screens                | 16 |
| Basic Operations                          | 18 |
| Basics                                    | 18 |
| Home Screen and Applications List         | 18 |
| Phone Settings Menu                       | 18 |
| Portrait and Landscape Screen Orientation | 19 |
| Capture Screenshots                       | 19 |
| Applications                              | 20 |
| Phone Number                              | 21 |
| Enter Text                                | 22 |
| QWERTY Keyboard                           | 23 |
| Phone Keyboard                            | 24 |
| Tips for Editing Text                     | 25 |
| Search Your Phone and the Web             | 27 |
| Phone and Web Search Using Text Entry     | 27 |
| Phone and Web Search Using Voice Command  | 28 |

|     | Using Clip Tray                                 | 28 |
|-----|-------------------------------------------------|----|
|     | Google Account                                  | 29 |
|     | Create a Google Account                         | 29 |
|     | Sign into Your Google Account                   | 29 |
|     | Google Play Store                               | 30 |
|     | Find and Install an Application                 | 30 |
|     | Reinstall an Application                        | 31 |
|     | Lock and Unlock Your Screen                     | 31 |
|     | Unlock Your Screen Using the Knock Code Feature | 32 |
|     | Update Your Phone                               | 33 |
|     | Update PRL                                      | 33 |
|     | Update Profile                                  | 33 |
|     | Update Firmware                                 | 33 |
|     | Update LG Software                              | 34 |
|     | UICC Unlock                                     | 34 |
| You | ur Phone Interface                              | 35 |
|     | Home Screen Basics                              | 35 |
|     | Home Screen Layout                              | 35 |
|     | Extended Home Screens                           | 36 |
|     | Status Bar                                      | 37 |
|     | Notifications Window                            | 40 |
|     | Customize the Home Screen                       | 40 |
|     | Create Shortcuts                                | 40 |
|     | Add and Remove Widgets on the Home Screen       | 41 |
|     | Change the Phone's Wallpaper                    | 42 |
|     | Customize Applications Icons on the Home Screen | 42 |
| Pho | one App                                         | 44 |
|     | Place and Answer Calls                          | 44 |
|     | Call Using the Phone Dialer                     | 44 |
|     | Answer Phone Calls                              | 45 |
|     | In-Call Screen Layout and Operations            | 46 |
|     | Place a Call from Contacts                      | 47 |
|     | Call from Call Logs                             | 47 |
|     | Optional Services                               | 48 |
|     | Voicemail Setup                                 | 48 |

| Visual Voicemail                                   | 48 |
|----------------------------------------------------|----|
| Set Up Visual Voicemail                            | 48 |
| Review Visual Voicemail                            | 49 |
| Visual Voicemail Options                           | 49 |
| Configure Visual Voicemail Settings                | 50 |
| Change Your Main Greeting via the Voicemail Menu   | 51 |
| Caller ID Blocking                                 | 51 |
| Call Waiting                                       | 51 |
| Conference Calling                                 | 52 |
| Call Forwarding                                    | 52 |
| Call Settings                                      | 53 |
| Contacts                                           | 54 |
| Add a Contact                                      | 54 |
| Check Contacts                                     | 55 |
| Edit a Contact                                     | 55 |
| Delete a Contact                                   | 55 |
| Sharing Contacts                                   | 56 |
| Merge and Separate Contacts                        | 56 |
| Import and Back Up Contacts                        | 56 |
| Import Contacts from a microSD Card or USB Storage | 56 |
| Import Contacts                                    | 56 |
| Back Up Contacts                                   | 57 |
| Messaging and Internet                             | 58 |
| Text and Multimedia Messaging                      | 58 |
| Compose Text Messages                              | 58 |
| Read and Reply to Text Messages                    | 59 |
| Send a Multimedia Message (MMS)                    | 59 |
| Save and Resume a Draft Message                    | 60 |
| Managing Message Conversations                     | 60 |
| Text and Multimedia Message Options                | 62 |
| Gmail                                              | 64 |
| Create a Google Account                            | 64 |
| Sign in to Your Google Account                     | 64 |
| Access Gmail                                       | 65 |
| Send a Gmail Message                               | 65 |
|                                                    |    |

|     | Read and Reply to Gmail Messages            | 66 |
|-----|---------------------------------------------|----|
|     | Email                                       | 67 |
|     | Add an Email Account (POP3 or IMAP)         | 67 |
|     | Corporate Email (Outlook)                   | 67 |
|     | Open Email                                  | 68 |
|     | Create and Send Email                       | 68 |
|     | Reply to or Delete an Email Message         | 69 |
|     | Configure and Sync Corporate Email Settings | 69 |
|     | Browser                                     | 71 |
|     | Add a Bookmark                              | 72 |
|     | View Browser History                        | 72 |
|     | Open New Browser Tabs                       | 73 |
|     | Browser Settings                            | 73 |
| Ca  | mera and Video                              | 74 |
|     | Take Pictures and Record Videos             | 74 |
|     | Take Pictures                               | 74 |
|     | Record Videos                               | 75 |
|     | Camera and Video Settings                   | 75 |
|     | Gesture Shot                                | 76 |
|     | View Your Pictures                          | 76 |
|     | Gallery Options                             | 77 |
|     | Assign Pictures                             | 77 |
|     | Video Options                               | 78 |
| Use | eful Apps and Features                      | 80 |
|     | Navigation                                  | 80 |
|     | Google Maps                                 | 80 |
|     | Scout                                       | 80 |
|     | Google Hangouts                             | 81 |
|     | Capture+                                    | 82 |
|     | Music                                       | 83 |
|     | Google Play Music                           | 83 |
|     | Music Player                                | 83 |
|     | Back Up Your Downloaded Music Files         | 84 |
|     | Calendar                                    | 84 |
|     | Change Calendar View                        | 85 |

|     | View Event Details                               | 85  |
|-----|--------------------------------------------------|-----|
|     | Create an Event                                  | 85  |
|     | Edit or Delete an Event                          | 86  |
|     | Set an Event Reminder                            | 86  |
|     | Respond to an Event Reminder                     | 87  |
|     | Display and Synchronize Calendars                | 87  |
|     | Change Calendar Settings                         | 87  |
|     | Folders                                          | 88  |
|     | Clock                                            | 88  |
|     | Additional Clock Features                        | 89  |
|     | Calculator                                       | 91  |
| Co  | nnectivity                                       | 92  |
|     | Connections Optimizer                            | 92  |
|     | Transfer Files Between Your Phone and a Computer | 93  |
|     | Wi-Fi                                            | 94  |
|     | Turn Wi-Fi On and Connect to a Wireless Network  | 94  |
|     | Wi-Fi Settings                                   | 95  |
|     | Disconnect Wi-Fi                                 | 95  |
|     | Wi-Fi Direct                                     | 95  |
|     | Tethering                                        | 96  |
|     | Bluetooth                                        | 96  |
|     | Bluetooth Information                            | 96  |
|     | Enable the Bluetooth Feature                     | 96  |
|     | Pair Bluetooth Devices                           | 97  |
|     | Connect to a Paired Bluetooth Device             | 98  |
|     | Send Information Using Bluetooth                 | 98  |
|     | Receive Data via Bluetooth                       | 99  |
|     | Enjoy Content from Nearby Devices                | 99  |
|     | Using Content from the Cloud                     | 100 |
| Set | ttings                                           | 101 |
|     | Networks Settings                                | 101 |
|     | Airplane Mode                                    | 101 |
|     | Wi-Fi                                            | 101 |
|     | Bluetooth                                        | 101 |
|     | Mobile Data                                      | 101 |

| Call            |              | 102 |
|-----------------|--------------|-----|
| Share & (       | Connect      | 102 |
| More Set        | tings        | 102 |
| Sound Settings  | S            | 103 |
| Sound Pr        | ofile        | 103 |
| Volume          |              | 104 |
| Ringtone        |              | 104 |
| Sound wi        | th Vibration | 105 |
| Vibrate T       | ype          | 105 |
| Interruption    | ons          | 105 |
| Lock Scre       | een          | 105 |
| Apps            |              | 105 |
| Notification    | on LED       | 106 |
| More Set        | tings        | 106 |
| Display Setting | gs           | 107 |
| Home Sc         | reen         | 107 |
| Lock Scre       | een          | 108 |
| Home To         | uch Buttons  | 111 |
| Font Type       | 9            | 111 |
| Font Size       |              | 111 |
| Brightnes       | ·S           | 111 |
| Auto-Rota       | ate Screen   | 112 |
| Screen T        | imeout       | 112 |
| More Set        | tings        | 112 |
| General Settin  | gs           | 113 |
| Language        | e & keyboard | 113 |
| Location.       |              | 113 |
| Accounts        | & Sync       | 114 |
| Accessibi       | ility        | 114 |
| Shortcut I      | Key          | 116 |
| Security.       |              | 116 |
| Date & Ti       | me           | 118 |
| Storage         |              | 118 |
| Battery &       | Power saving | 118 |
| Activate 7      | Γhis Device  | 118 |

|           | System Updates                  | .118  |
|-----------|---------------------------------|-------|
|           | Apps                            | .119  |
|           | Default Message App             | .119  |
|           | Backup & Reset                  | .119  |
|           | About Phone                     | .120  |
|           | yright Information              |       |
| For Assis | stance                          | . 122 |
| Spri      | nt Account Information and Help | . 122 |
|           | Sprint Account Passwords        | . 122 |
|           | Sprint Support Services         | . 123 |
| Index     |                                 | . 124 |
|           |                                 |       |

## Introduction

The following topics describe the basics of using this guide and your new phone.

## **About the User Guide**

Thank you for purchasing your new LG LS675. The following topics explain how best to use this guide to get the most out of your phone.

#### **Before Using Your Phone**

Read Get Started and Basic Operations thoroughly for proper usage.

Accessible services may be limited by subscription contract conditions.

#### **Descriptions in the User Guide**

Note that most descriptions in this guide are based on your phone's setup at the time of purchase. Unless otherwise noted, instructions begin from the phone's home screen, which is displayed by tapping O. Some operation descriptions may be simplified.

#### **Screenshots and Key Labels**

Screenshots in the user guide may appear differently on your phone. Key labels in the user guide are simplified for description purposes and differ from your phone's display.

#### Other Notations

In the user guide, the phone may be referred to either as "phone," "device," or "handset." A microSD™ or microSDHC™ card is referred to as an "SD Card" or a "memory card."

Introduction 1

# **Get Started**

The following topics give you all the information you need to set up your phone and wireless service for the first time.

| Part            | Description                                                                                                    |
|-----------------|----------------------------------------------------------------------------------------------------|
| Earpiece        | Lets you hear the caller and automated prompts.                                                                                                    |
| Touchscreen     | Displays all the information needed to operate your phone, such as the applications, call status, the Contacts list, the date and time, and the signal and battery strength. |
| Back Key        | Returns to the previous screen. It also closes pop-up display items such as menus and dialog boxes.                                                                          |
| Home Key O      | Returns to the Home screen. If you're already viewing one of extension canvases, it opens the central Home screen. Touch and hold to access Google Now.                      |
| Recent Apps Key | Allows you to access recently-used apps. Touch and hold to access the available options.                                                                                     |

| Part                       | Description                                                                                                    |
|----------------------------|----------------------------------------------------------------------------------------------------|
| Proximity Sensor           | Senses proximity towards other objects (such as your head) so that touch commands are not accidentally activated during a call.  Note: Please be careful not to cover the sensors with a protective |
|                            | film, pouch, or a protective case not authorized by LG.                                                                                                    |
| Front-Facing Camera Lens   | Allows you to take pictures and video of yourself. Also lets you participate in video chats.                                                                                                    |
| Stylus Pen                 | Allows you to use stylus pen.                                                                                                    |
| Laser Detection Auto-focus | Long and short distance focus are quickly and accurately aligned when taking pictures or recording video with the back-facing camera.                                                               |
| Power/Lock Button          | Locks the screen. Press and hold to open the phone options menu for the following options: Power off, Power off and restart, and Turn on/off Airplane mode.                                         |
| Speaker                    | Lets you hear the different ringers and sounds. The speaker also lets you hear the caller's voice in speakerphone mode.                                                                             |
| Charger/Accessory Port     | Allows you to connect the phone charger or an optional USB cable.                                                                                                    |
| Microphone                 | Transmits your voice for phone calls or records your voice or ambient sounds for voice recordings and videos.                                                                                       |
| Volume Buttons             | Allow you to adjust the ringer and media volumes, or to adjust the in-call volume during a call.                                                                                                    |
| Flash                      | Helps you take pictures and video in dim lighting.                                                                                                    |
| Back-Facing Camera Lens    | Lets you take pictures and record videos.                                                                                                    |

**CAUTION!** Inserting an accessory into the incorrect jack may damage the phone.

## microSIM Card

The microSIM card is an IC (Integrated Circuit) card containing phone number and other customer information.

## **Handling the microSIM Card**

Keep the following in mind when handling a microSIM card.

- Customer is responsible for any damage caused by inserting microSIM card in another-brand IC card reader, etc. The company is not responsible in such case.
- Always keep the IC chip clean.
- Wipe clean with a dry, soft cloth.
- Avoid applying labels. May damage the microSIM card.
- See instructions included with the microSIM card for handling.
- The microSIM card is the property of the company.
- The microSIM card is replaceable (at cost) in case of loss/damage.
- Return the microSIM card to the company when cancelling your subscription.
- Returned microSIM cards are recycled for environmental purposes.
- Note that microSIM card specifications and performance may change without notice.
- It is recommended that you keep a separate copy of information that is stored on the microSIM card. The company is not responsible for damages from stored information that is lost.
- Always follow emergency procedures to suspend service if your microSIM card or phone (microSIM card inserted) is lost/stolen. For details, contact Customer Service.
- Always power off the phone before inserting/removing a microSIM card.

#### Remove microSD Card

Follow these instructions to remove a microSD card. Always power the phone off before inserting or removing a microSD card.

- 1. Tap  $\bigcirc$  >  $\bigcirc$  > Settings  $\bigcirc$  > General tab.
- 2. Tap Storage.
- 3. Tap **Unmount SD card**.
- 4. Remove the back cover.
- 5. Slide the microSD card out of the slot to remove it.
- 6. Attach the back cover.

#### Format microSD Card

When you insert an optional microSD card for the first time, it is recommended that you format it on your phone.

- 1. Tap  $\bigcirc$  >  $\bigcirc$  > Settings  $\bigcirc$  > General tab.
- 2. Tap Storage.
- 3. Tap Erase SD card.
- 4. Tap Erase SD card again.
- 5. Tap Erase SD card to confirm.
  - All data on the microSD card is erased, and the card is formatted for use on your phone.

## **Charge the Battery**

Your phone is equipped with a Li-Ion battery. It allows you to recharge your battery before it is fully drained. The battery provides up to 23 hours of continuous digital talk time.

You can charge your phone's battery using either the included AC adapter or via a USB connection with your computer.

#### **Charge Using the AC Adapter**

1. Plug the USB connector into the charger/accessory port at the bottom of your phone.

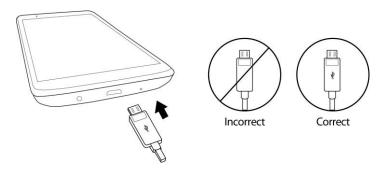

- 2. Plug the other end of the USB cable into the AC adapter.
- 3. Plug the AC adapter into an electrical outlet.
  - The indicator light illuminates when charging starts. The light goes off when the battery is fully charged. Fully charging a battery may take up to three hours.
- 4. After charging, disconnect the phone from the charger.
  - Unplug the AC adapter from the outlet, and remove the micro USB cable from the phone and the AC adapter.

**Note**: Always unplug the charger from the wall socket after the phone is fully charged to save unnecessary power consumption of the charger.

#### **Charge Using a PC Connection**

Before using a PC connection to charge your phone, ensure that the computer is turned on. Depending on the type of connection, your phone's battery may not charge.

1. Insert the small end of the micro USB cord into the charger/accessory port at the bottom of your phone.

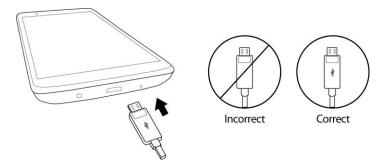

- 2. Insert the large end of the micro USB cord into an external USB port on your computer.
- 3. After charging, remove the micro USB cable from both the phone and the computer.

## **Turn Your Phone On and Off**

The instructions below explain how to turn your phone on and off.

#### **Turn Your Phone On**

- Press and hold the Power/Lock Button.
  - ❖ Your phone will power on. Depending on the settings, you may see the lock screen.
    - See Lock and Unlock Your Screen and Select Screen Lock for information about using the screen lock.
    - The first time you turn the phone on, you will see the setup screens. See Complete the Setup Screens for details.
    - If your phone is not yet activated, see Activation and Service for more information.

#### **Turn Your Phone Off**

- 1. Press and hold the **Power/Lock Button** to open the phone options menu.
- 2. Tap **Power off** to turn the phone off.
- 3. Tap **OK** to confirm.
  - Your phone will power off.

Your screen remains blank while your phone is off (unless the battery is charging).

**Tip**: The KnockON feature allows you to double-tap the screen to easily turn it on or off.

## **Use the Touchscreen**

Your phone's touchscreen lets you control actions through a variety of touch gestures.

#### **Tap or Touch**

When you want to type using the onscreen keyboard, select items onscreen such as application and settings icons, or press onscreen buttons by simply tapping or touching them with your finger.

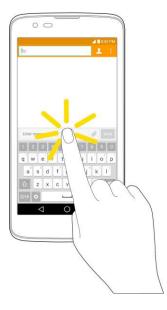

#### **Touch and Hold**

To open the available options for an item (for example, a contact or link in a Web page), touch and hold the item.

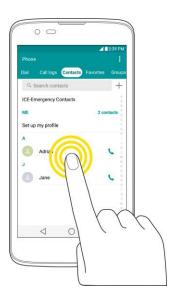

#### Swipe or Slide

To swipe or slide means to quickly drag your finger vertically or horizontally across the screen.

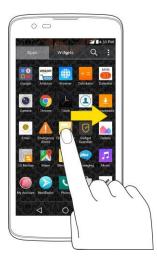

#### Drag

To drag, press and hold your finger with some pressure before you start to move your finger. While dragging, do not release your finger until you have reached the target position.

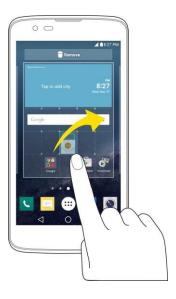

#### Flick

Flicking the screen is similar to swiping, except that you need to swipe your finger in light, quick strokes. This finger gesture is always in a vertical direction, such as when flicking the contacts or message list.

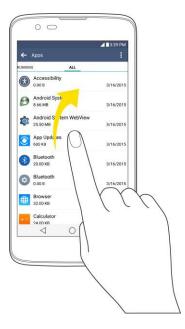

#### **Rotate**

For most screens, you can automatically change the screen orientation from portrait to landscape by turning the phone sideways. When entering text, you can turn the phone sideways to bring up a bigger keyboard.

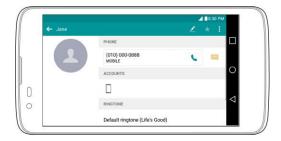

Note: The Auto-rotate check box needs to be selected for the screen orientation to automatically change.

Tap O > ::: > Settings > Display tab > Auto-rotate screen.

**Tip**: You can also access the screen rotation setting from the Notifications Window. Drag the Status Bar down and tap **Rotation** to select or deselect the option.

#### **Pinch and Spread**

"Pinch" the screen using your thumb and forefinger to zoom out or "spread" the screen to zoom in when viewing a picture or a Web page. (Move fingers inward to zoom out and outward to zoom in.)

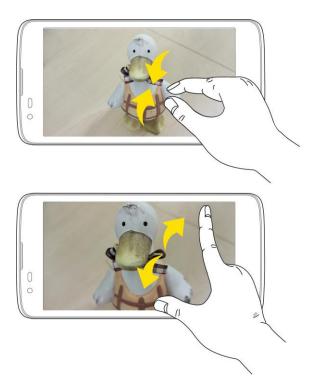

## **Activate Your Phone**

Follow the instructions below to activate your phone if it has not already been activated. Depending on your account or how and where you purchased your phone, it may be ready to use or you may need to activate it on your Sprint account.

- If you purchased your phone at a Sprint Store, it is probably activated and ready to use.
- If you received your phone in the mail and it is for a new Sprint account or a new line of service, it is designed to activate automatically.
  - When you turn the phone on for the first time, you should see a Hands Free Activation screen, which may be followed by a PRL Update screen and a Firmware Update screen.

Follow the onscreen instructions to continue.

- If you received your phone in the mail and you are activating a new phone for an existing number on your account (you're swapping phones), you can activate on your computer online or directly on your phone.
  - Activate on your computer:
    - Go to sprint.com/activate and complete the online instructions to activate your phone.

#### Activate on your phone:

- Turn on your new phone. (Make sure the old one is turned off.) Your phone will automatically attempt Hands-Free Activation.
- Tap Activate to override auto-activation and start the manual activation wizard.
- Follow the onscreen prompts to complete the activation process.

To confirm activation, make a phone call. If your phone is still not activated, visit sprint.com/support for assistance. If you do not have access to the Internet, call Sprint Customer Service at **1-888-211-4727** from another phone.

**Tip**: Do not press the Power/Lock Button while the phone is being activated. Pressing the Power/Lock Button cancels the activation process.

**Note**: If you are having any difficulty with activation, visit sprint.com/support.

## **Complete the Setup Screens**

The setup screens help you set up certain features and preferences on your phone. Once your phone has been turned on, you will see a Accessibility message. You can then complete the setup process.

**Note**: You may be able to complete the setup screens before your phone has been activated on your account.

**Note**: During or after setup, you may see a **Connections Optimizer** notice. Read the notice and touch **I Agree** to allow your phone to connect automatically to the best available data network, including Wi-Fi.

To turn Connections Optimizer off at any time, tap  $\bigcirc$  > Settings  $\bigcirc$  > Networks tab > More > Mobile networks > Connections optimizer and uncheck the box. See Connections Optimizer for details.

- 1. On the configuration screen, touch **Next** to get started.
- 2. Follow the onscreen instructions to complete each section. For each topic, you will have the option to skip it and continue to the next screen.
  - Select language Select a desired language.
  - Set internet connection If prompted, follow the prompts to sign in to an available Wi-Fi
    network. For secured Wi-Fi networks, you will need to enter a password. See Wi-Fi for more
    details.
  - Tap & Go Allows you to quickly copy any Google Accounts, backed up apps and data from your existing Android device. Tap SKIP if you want to skip this step.
  - Google Services Read all of the information for the available Google Services and, if you agree, tap Next. Otherwise, uncheck the options and tap Next.
    - Use Google's location service Helps apps determine location. This means sending anonymous location to Google, even when no apps are running. Tap Learn more for additional information.

- Help improve location services Allows apps and services to scan for Wi-Fi networks even when Wi-Fi is off.
- **Help improve your Android experience** Allows your device to send diagnostic and usage data to Google automatically. Tap **Learn more** for additional information.
- **Useful settings** Set the phone name to be used for Bluetooth and Wi-Fi Direct and contact information in case your phone is lost.
- Knock Code Set your personalized Knock Code for your security.
- Home touch button combination Select the desired home touch button combination.
- 3. Tap **Done**. Your setup is now complete. Follow the onscreen instructions to learn about basic touch menu navigation, view tutorials, or just get started.

# **Basic Operations**

The following topics outline basic features and operations of your phone.

## **Basics**

The following topics offer an overview of your phone's basic operations.

## **Home Screen and Applications List**

Most of your phone's operations originate from the home screen or the apps list.

For information about using the home screen, see Home Screen Basics.

#### **Select Options and Navigate Screens**

Tap icons, onscreen keys, and other items to open or activate the assigned function.

■ Tap **Back** < to return to the previous screen.

#### **Menu Operations**

You can display options menus using the menu key, any app-specific menu icon, or by tapping and holding a screen area, depending on your current app.

■ Tap **Menu** ito view available settings and options.

## **Phone Settings Menu**

You can customize your phone's settings and options through the Settings menu.

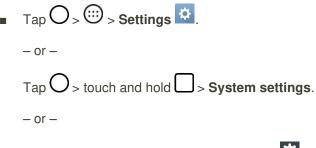

Drag the status bar down and tap **Settings** ...

For more information, see Settings.

## **Portrait and Landscape Screen Orientation**

The default orientation for your phone's screen is portrait (vertical), but many apps will change to landscape orientation (widescreen) when you rotate the phone sideways. Not all screens will adjust for landscape orientation.

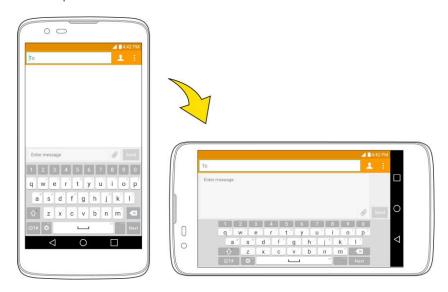

Note: The Auto-rotate check box needs to be selected for the screen orientation to automatically change.

Tap O > : > Settings > Display tab > Auto-rotate screen.

**Tip**: You can also access the screen rotation setting from the notifications window. Pull down the status bar and tap **Rotation** to select or deselect the option.

## **Capture Screenshots**

You can use your phone's power and volume buttons to capture screenshots.

- Press and hold the Power/Lock Button and Volume Down Button at the same time to capture a screenshot of the current screen.
  - ❖ The current screenshot will be captured and stored in the Screenshots album in the phone's Gallery. Tap O > ⊕ > Gallery

# **Applications**

The following is a listing of the default applications available on your phone.

| Арр                 | Function/Service                                                                                                    |
|---------------------|----------------------------------------------------------------------------------------------------|
| Google              | Access the Google applications.                                                                                                    |
| +-<br>×⊜ Calculator | Launches the Calculator application.                                                                                                    |
| Calendar            | Launches the Calendar application that can sync to either your Google or Outlook® work calendar. Events can only be synched to a managed account.             |
| Camera              | Launches the Camera.                                                                                                    |
| Chrome              | Launches the Chrome web browser.                                                                                                    |
| Clock               | Access the Clock application.                                                                                                    |
| Contacts            | Displays the Contacts that can be synchronized with your phone from either your Google or Outlook account. Contacts can only be synched to a managed account. |
| Downloads           | Launches the Downloads application where you can view, reopen, or delete what you've downloaded.                                                              |
| @ Email             | Provides access your POP3, IMAP, and Exchange Server (Outlook) email accounts. Also provides access to your Gmail account.                                    |
| Emergency Alerts    | Provides access to your emergency messages and it's settings.                                                                                                 |
| File Manager        | Allows you to manage files in your internal memory and SD card (if available).                                                                                |
| Gallery             | Displays a Gallery of camera images and video saved on your phone.                                                                                            |
| LG Backup           | Allows you to perform backup and restore your user data and settings on the phone into internal storage.                                                      |
| Maps                | Launches a dynamic map that helps you find local businesses, locate friends, view maps and get driving directions.                                            |

| Арр            | Function/Service                                                                  |
|----------------|-----------------------------------------------------------------------------------|
| Messaging      | Provides access to your text and multimedia messages.                             |
| Music          | Launches the Music Player.                                                        |
| Phone          | Accesses the dial pad to make calls.                                              |
| Photo          |                                                                                   |
| Play Store     | Browse, search for, and download applications from the Google Play Store app.     |
| QuickMemo+     | Allows you to take screen shots and write a memo using the images.                |
| Settings       | Accesses the phone's Settings menu.                                               |
| LG SmartWorld  |                                                                                   |
| Tasks          |                                                                                   |
| Voice Command  | Allows you to perform various actions by speaking.                                |
| Voice Recorder | Launches Voice Recorder application and lets you record and play the sound files. |
| Voicemail      | Launches the visual voicemail app.                                                |
| Weather        | Launches the Weather application.                                                 |
| YouTube        | Launches the YouTube application.                                                 |

**Note**: The Email application can access both Exchange Server-based email (such as Work email) and other Internet-based email providers such as Yahoo! and Gmail.

## **Phone Number**

Follow the instructions below to display your phone's wireless phone number.

- 1. Tap O > Settings > General tab.
- 2. Tap About phone.
- 3. Tap **Status**.
  - You will see the number listed under My phone number.

## **Enter Text**

You can type on your phone using one of the available touchscreen keyboards or Google voice typing.

#### **Touchscreen Keyboards**

Your phone offers you a choice of touchscreen keyboards for entering text. The keyboard appear automatically onscreen when you tap a text entry field, and they can be used in either portrait or landscape mode.

The methods available include:

- **Google Keyboard** allows you to use a traditional QWERTY setup to enter text. Additional options expand your ability to enter text faster and more accurately.
- Google voice typing allows to use Google voice recognition to convert speech to text.
- LG Keyboard allows you to use a LG keyboard to enter text.

**Note**: Keyboard layouts and options may change depending on where you're using them. For example, if you're entering text to do a Web search, a search icon may be available instead of an enter key.

To change the keyboard:

- 1. From any screen where you can enter text, tap the input field to reveal the keyboard.
- 2. Drag the Status Bar down and tap **Change keyboard**.

## **QWERTY Keyboard**

You can enter text using the on-screen keyboard. The on-screen keyboard appears on the screen when you tap an available text entry field.

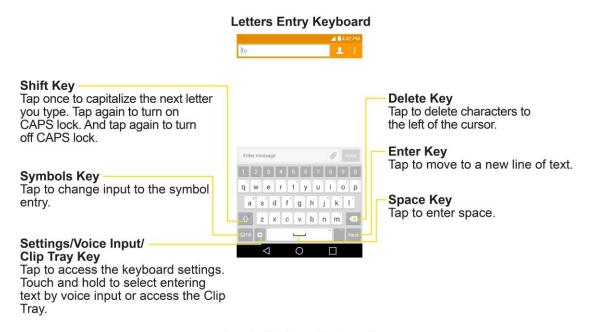

#### Symbols Entry Keyboard

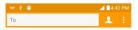

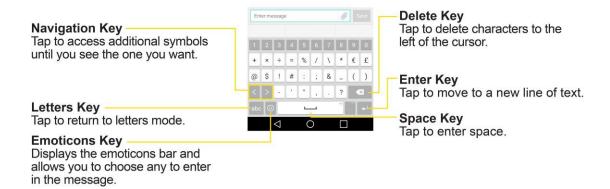

## **Phone Keyboard**

When T9 is off, to enter text, tap the key labeled with the desired letter until it appears on the screen. For example, tap <sup>2</sup> ABC once for "a", twice for "b", or three times for "c".

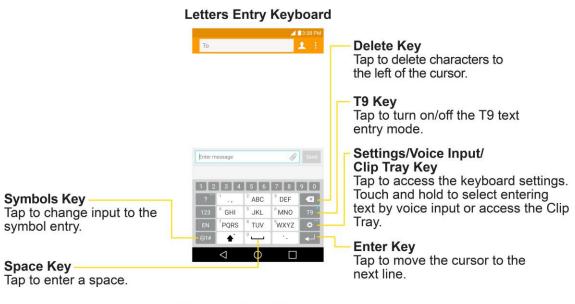

#### **Symbols Entry Keyboard**

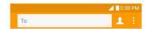

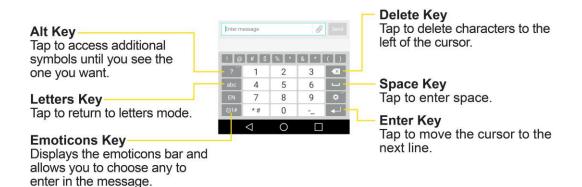

## **Tips for Editing Text**

Your phone gives you many options to make entering text easier, including copying, cutting, and pasting text, using voice-to-text input, customizing the user dictionary, using predictive text, and more.

To cut/copy and paste:

- 1. Touch and hold a word to highlight it.
- 2. Drag the blue highlight markers to highlight the text you want.

– or –

To select all the text, tap **Select all** in the context menu.

- To cancel the selection, simply tap unselected text or empty area.
- 3. Tap **Cut** or **Copy** in the context menu.
- 4. Place the cursor on the location where you want to paste the text.
- 5. Touch and hold the text field and tap **Paste**. The text that you pasted also remains in the phone's memory (temporarily), so you can paste that same text in another location.

#### **Move Cursor Using the Space Bar**

Touch and hold the Space Key and slide your finger to the left or right to move the cursor.

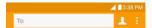

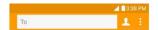

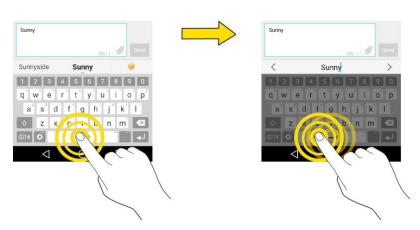

#### **Split Keyboard Using Gesture**

The split keyboard feature allows you to use both hands to type while in landscape view. Each half of the keyboard withdraws to the left and right of the screen. Place both thumbs on the keyboard and slide them outwards in opposite directions.

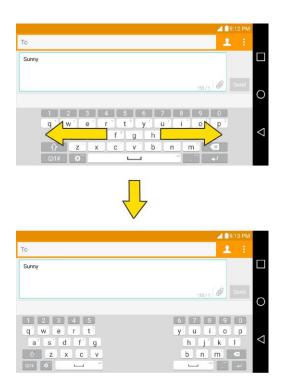

To change the keyboard height:

- 1. Tap Some > Keyboard height and layout > Keyboard height.
- 2. Drag the blue bar to adjust the keyboard height.

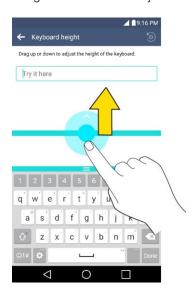

To change the bottom row keys:

1. Tap O > Settings > General tab > Language & keyboard > LG Keyboard > Keyboard height and layout > QWERTY keyboard layout.

2. Drag to add or delete keys or change the order. To change to another character on the visible key, tap the key and choose the desired character that you want displayed.

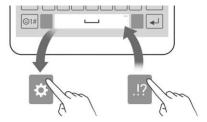

**Note**: This function does not support some languages.

## **Search Your Phone and the Web**

You can search for information on your phone and on the web using the Search application. Some applications, such as Gmail, Contacts, and Browser have the ability to search contents within those specific applications. You can conduct the search by typing in the search terms or saying what you're looking for. Typing can be useful because the search application can provide suggestions so you don't necessarily have to type out your full request.

## **Phone and Web Search Using Text Entry**

You can search on your phone and on the web by entering text.

1. From the Home screen, tap the Search Widget Google. (For information on how to add widget, see Add and Remove Widgets on the Home Screen.)

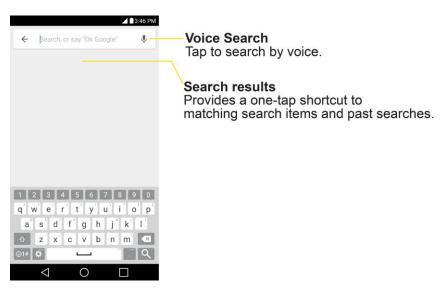

2. Enter the text you're searching for in the search field.

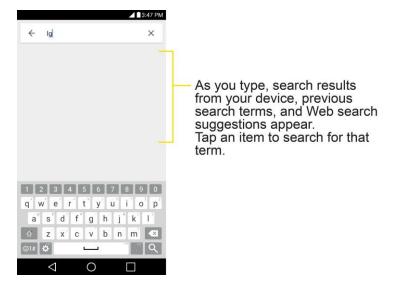

- You can use the Search preferences to configure some aspects of Google web search (for example, whether it makes suggestions below the search field as you type), and what phone features you want to include in searches. To access these settings, touch and hold Settings.

– or –

If what you want to search for appears in the suggestions list, tap that item to conduct the search.

4. If the phones asks you to select which browser to use, tap your preference. Then, make sure that the **Use as default app** check box is selected to keep this preference setting.

## **Phone and Web Search Using Voice Command**

You can search on your phone and on the web by voice command.

■ From the Home screen, tap the <sup>●</sup> on the Google Search Widget.

For more information on Google Search, touch and hold  $\bigcup$  > **Help & feedback** from the Google search screen.

## **Using Clip Tray**

Easily access the contents you stored in the Clip Tray whenever and wherever you want. You can copy images or texts and keep them in the Clip Tray. Then, you can paste them whenever and wherever you want.

- Tap and hold text and images while editing them and tap Clip Tray.
- Tap and hold a text input field and select **Clip Tray**. You can also access the Clip Tray by tapping and holding , then tapping .

**Note**: Saved items are stored in the Clip Tray temporarily. In Clip Tray, tap and an item then select **Done** to lock the item and prevent deletion. Tap to delete items. This function may not be supported in the downloaded apps.

## **Google Account**

You will need a Google Account to access several phone features such as Gmail, Google Maps, Hangouts, and the Google Play applications. Before you are able to access Google applications, you must enter your account information. These applications sync between your phone and your online Google Account.

#### Google Account Cautions

Be sure not to forget your Google Account ID or password.

## **Create a Google Account**

You must create and/or sign into a Google Account to use Gmail, Google Hangouts<sup>TM</sup>, Google Calendar<sup>TM</sup>, and other Google Apps. Signing into a Google Account is also necessary to download applications from the Google Play Store app to sync your data (if applicable) with the Google servers, and to take advantage of any other available Google services on your phone.

If you don't have a Google Account, you will be prompted to create one. If you have an enterprise account through your company or other organization, your IT department may have special instructions on how to sign into that account.

- 1. From a computer, or from your phone's Browser, navigate to www.google.com.
- 2. On the main page, tap or click **Sign in > Create an account**.
- 3. Follow the on-screen prompts to create your free account.
- 4. Log into your provided email address, locate the email from Google, and respond to the new email to both confirm and activate your new account.

#### **Sign into Your Google Account**

If you have a Google Account but have not yet signed in with your phone, follow these instructions to sign in to your Google Account.

- 1. Launch an application that requires a Google Account (such as Play Store or Gmail).
- 2. Enter a Google Account and tap NEXT.

**Note**: If you do not already have a Google Account, tap **Or create a new account** and follow the onscreen prompts to create your new account.

- 3. Enter your Password and tap **NEXT**.
- 4. Select if you want to back up your phone's apps, app data, settings, and Wi-Fi passwords and tap **NEXT**.

5. Checkmark the entries you want to set up payment info (if necessary) and tap NEXT.

Your phone then communicates with the Google servers to confirm your information.

**Important:** Some applications, such as Calendar, work only with the primary Google Account (the first Google Account set up with your phone). If you plan to use more than one Google Account with your phone, be sure to sign into the one you want to use with such applications first. When you sign in, your contacts, Gmail messages, Calendar events, and other information from these applications and services on the web can be synchronized with your phone. You will be prompted to sign in or to create a Google Account the first time you start an application that requires one, such as Gmail or Play Store.

## **Google Play Store**

Google Play<sup>™</sup> is the place to go to find new Android apps, books, movies, and music for your phone. Choose from a wide variety of free and paid content ranging from productivity apps and games to bestselling books and blockbuster movies and music. When you find what you want, you can easily download and install it on your phone.

To access the Google Play store app, you must first connect to the Internet using your phone's Wi-Fi or mobile data connection and sign in to your Google Account. See Browser and Sign in to Your Google Account for details.

#### **Installing Applications**

Many different kinds of applications can be installed on your phone from Google Play (provided by Google Inc.). The company is not responsible in any way for user-installed applications (quality, reliability, legality, fitness for a purpose, credibility, accuracy, etc.) or resulting malfunctions (viruses, etc.).

**Important**: Our policies often do not apply to third-party applications. Third-party applications may access your personal information or require us to disclose your customer information to the third-party application provider. To find out how a third-party application will collect, access, use, or disclose your personal information, check the application provider's policies, which can usually be found on their website. If you aren't comfortable with the third-party application's policies, don't use the application.

## **Find and Install an Application**

When you install apps from Google Play app and use them on your phone, they may require access to your personal information (such as your location, contact data, and more) or access to certain functions or settings of your phone. Download and install only apps that you trust.

- 2. Browse for an application. Once you have decided on one, tap it to view its details.
- 3. Read the application descriptions and comments.
- 4. Tap **INSTALL** (for free applications) or the price button (for paid applications).

**Note**: Use caution with applications which request access to any personal data, functions, or significant amounts of data usage times.

- 5. Read the app's access requirements and tap **ACCEPT** if you agree to them.
- 6. Check the progress of the current download by opening the Notifications Panel.
- 7. You will be notified when the item is downloaded and installed on your phone.
- 8. On the Play Store screen, tap = > My apps, tap the installed application in the list, and then tap OPEN.

## **Reinstall an Application**

If the Android Operating System is ever updated, any data contained on the phone will be erased. The only data stored on the phone are Google applications available via Play Store.

**Note**: Pictures, videos, applications and music are stored in the phone's internal memory. Contacts and Calendars are stored remotely on your remote Google or Outlook servers.

- 1.  $Tap \bigcirc > \bigcirc > Play Store \bigcirc > = > My apps.$
- 2. Swipe the screen to the left and scroll through the list of previously downloaded Google applications and choose the one you wish to reinstall.
- 3. Follow the on-screen instructions.

## **Lock and Unlock Your Screen**

You can prevent accidental screen touches from activating phone functions by locking your phone.

#### **Lock Your Phone**

When your phone is locked, you can only receive incoming calls or make calls to 9-1-1.

■ Press the Power/Lock Button.

#### **Unlock Your Phone**

- 1. Press the **Power/Lock Button** to wake up the phone.
- 2. Swipe the screen to any direction to unlock it.

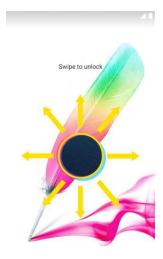

**Note**: The default Lock screen simply locks the screen to prevent unintentional actions. For more security to guard against unauthorized use, you can set an unlock requirement (such as a pattern, PIN, or password) that will need to be entered to unlock it.

# Unlock Your Screen Using the Knock Code Feature

The Knock Code feature allows you to create your own unlock code using a combination of knocks (or taps) on the screen.

To activate the Knock Code feature:

- 1. Tap  $\bigcirc$  > Settings  $\bigcirc$  > Display tab.
- 2. Tap Lock screen.
- 3. Tap Select screen lock > Knock Code.
- 4. Use the 2x2 grid to create a sequence of knocks (or taps) to set your knock code.

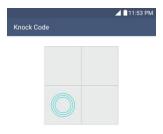

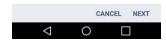

Note: You have to create a Backup PIN as a safety measure in case you forget your unlock sequence.

To unlock the phone using Knock Code:

■ While the screen is off, tap the same sequence you established anywhere on the screen. The Home screen will be accessed directly.

# **Update Your Phone**

From time to time, updates may become available for your phone. You can download and apply updates through the **Settings** > **General** tab > **System updates** menu.

#### **Update PRL**

This option allows you to download and update the PRL (Preferred Roaming List) automatically.

- 1. Tap O > Settings > General tab > System updates > Update PRL.
- 2. Follow the on-screen instructions.

#### **Update Profile**

This option allows you to automatically update your online user profile information. If you choose to change your user name and select a new one online, you must then update the user name on your phone.

- 1. Tap O > Settings > General tab > System updates > Update profile.
- 2. Follow the on-screen instructions.

## **Update Firmware**

This option allows you to download and update the Firmware for your device.

1. Tap O > : Settings : Settings > General tab > System updates > Update Firmware.

Basic Operations 33

2. Follow the on-screen instructions.

# **Update LG Software**

This option allows you to download and update the LG software.

- 1. Tap O > Settings > General tab > System updates > Update LG software.
- 2. Follow the on-screen instructions.

#### **UICC Unlock**

This option allows you to unlock the client initiated UICC.

- 1. Tap O > Settings > General tab > System updates > UICC Unlock.
- 2. Follow the on-screen instructions.

Basic Operations 34

# **Your Phone Interface**

The following topics describe how to use and customize your phone's home screen, understand the status bar, and use the notifications window.

# **Home Screen Basics**

The home screen is the starting point for your phone's applications, functions, and menus. You can customize your home screen by adding application icons, shortcuts, folders, widgets, and more.

| Item            | Description                                                                                                   |
|-----------------|----------------------------------------------------------------------------------------------------|
| Phone App       | Tap to open the dial pad. Also provides additional tabs to access Call logs, Contacts, Favorites, and Groups. |
| Back Key <      | Tap to return to the previous screen.                                                                         |
| Home Key O      | Tap to display the main home screen.                                                                          |
| Recent Apps Key | Tap to access a list of your most recently-used apps. Touch and hold to access menu options.                  |

| Item              | Description                                                                                                  |
|-------------------|----------------------------------------------------------------------------------------------------|
| Apps Launcher     | Tap to open the Application screen to view installed applications.                                           |
| Application Icons | Tap an icon (application, folder, etc.) to open and use it.                                                  |
| Status Bar        | Shows device status information including the time, signal strength, battery status, and notification icons. |

#### **Extended Home Screens**

In addition to the main home screen, your phone features extended home screens to provide more space for adding icons, widgets, and more. Swipe across the screen to move from the main screen to an extended screen. The small circles above the primary shortcuts let you know your current screen position.

Tap the **Home Key** O to display the main home screen.

To go directly to a particular screen:

1. From any screen, pinch the screen to display thumbnail images of all screens.

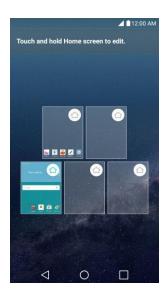

2. Tap the screen you want to open.

# **Status Bar**

The Status Bar at the top of the home screen provides phone and service status information on the right side and notification alerts on the left. To view the Notifications Window or access the quick settings menu, drag the Status bar down.

#### **Main Status Icons**

| Icon     | Status                                                                                                    |
|----------|----------------------------------------------------------------------------------------------------|
|          | Signal Strength – Shows your current signal strength (the more bars there are, the stronger the signal is). |
|          | No Service – Your phone cannot find a mobile network.                                                       |
| LTE      | 4G LTE Connected – Indicates that 4G LTE data service is available.                                         |
| LTE      | 4G LTE In Use – Indicates that 4G LTE data service is in use.                                               |
| 3G       | 3G/1x Connected – Indicates that 3G/1x data service is available.                                           |
| 3G       | 3G/1x In Use – Indicates that 3G/1x data service is in use.                                                 |
|          | Wi-Fi Connected – Indicates that Wi-Fi is in use.                                                           |
| *        | Bluetooth On – Indicates that Bluetooth is on.                                                              |
| •        | <b>Location On</b> – Indicates that Location is on.                                                         |
| <u> </u> | Roaming – Your phone is "roaming" off the Nationwide Network.                                               |
| 本        | Airplane Mode – Indicates that the phone is in Airplane Mode.                                               |
| "[],     | Vibrate Mode – Indicates that the ringer volume is set to vibrate and any sounds are silenced.              |
| *        | Priority – Indicates that 'Do not disturb' mode is set and only certain features are allowed to interrupt.  |
| 0        | Ringer Silenced – Indicates that all sounds are turned off.                                                 |

| Icon | Status                                                                                 |
|------|----------------------------------------------------------------------------------------|
| ×    | Very Low Battery – Indicates that the battery is very low.                             |
|      | Low Battery – Indicates that the battery is low.                                       |
|      | Battery Drained (40%) – Indicates that the battery is partially drained.               |
|      | Battery Full – Shows your current battery charge level. (Icon shown is fully charged.) |
| 3    | Battery Charging – Indicates that the battery is charging.                             |
| Ô    | Alarm Clock – Indicates that an alarm is set.                                          |

#### **Main Notification Icons**

| Icon     | Notification                                                                                                    |
|----------|----------------------------------------------------------------------------------------------------|
| Σ        | New Gmail – Indicates a new Gmail message.                                                                                                    |
| @        | New Email – Indicates a new Email message.                                                                                                    |
| ₽        | New Text or Multimedia Message – Indicates that you have received a new text or multimedia message.                                                                                                    |
| Φ        | New Hangouts Message – Indicates a new Hangouts Message.                                                                                                    |
| <u>!</u> | <b>Problem With Text Or Multimedia Message Delivery</b> – Indicates that a text or multimedia message was not delivered.                                                                                                    |
| ŎO.      | New Voicemail – Indicates that you have received a new voicemail message.                                                                                                    |
| ::       | Upcoming Event – Alerts you to an upcoming event.                                                                                                    |
| C        | <b>Data Is Syncing</b> – Application sync is active and synchronization is in progress for Gmail, Calendar, and Contacts.                                                                                                    |
| A        | <b>Problem With Sign-In Or Sync</b> – There has been an issue with your connection to the Google server, or you were not properly signed into your account. In order to use Google application or sync features, you must set up and sign into an active Google Account. |

| Icon     | Notification                                                                                                    |
|----------|----------------------------------------------------------------------------------------------------|
| <b>G</b> | Full Storage – Indicates that storage is full.                                                                            |
| Ψ        | USB Connected – The phone has detected an active USB connection.                                                          |
| +        | More Notifications Not Displayed – Indicates that there are more notifications which are not displayed in the Status Bar. |
| C        | Call In Progress – Indicates that a call is in progress.                                                                  |
| G        | Call In Progress Using Bluetooth Headset – Indicates that a call is in progress using the Bluetooth headset.              |
| C        | Call Being Forwarded – Indicates that a call is being forwarded.                                                          |
| CIII     | Call On Hold – Indicates that a call is on hold.                                                                          |
| ×        | Missed Call – Indicates that you have missed calls.                                                                       |
| 1        | Uploading Data – Indicates that your phone is uploading data.                                                             |
| 1        | Downloading Data – Indicates that your phone is downloading data.                                                         |
| <b>2</b> | Download Finished – Indicates that a download is complete.                                                                |
| OT       | Connected To Basic VPN – Indicates that the phone is connected to a Basic VPN.                                            |
| OT       | Connected To LG VPN – Indicates that the phone is connected to a LG VPN.                                                  |
|          | Song Is Playing – Indicates that a song is playing.                                                                       |
| <b>A</b> | Carrier Data – Data use threshold approaching or exceeded.                                                                |
| ПУ       | TTY – Indicates that your phone is operating in TTY mode.                                                                 |
| <b></b>  | Hotspot Active – Indicates that Portable Wi-Fi hotspot is active.                                                         |

# **Notifications Window**

Drag the Status bar down to open the Notifications window. From there, you can check notifications, open messaging apps, use the quick settings menu, and more.

#### **Open the Notifications Window**

- Drag the Status bar down. (Slide your finger down from the top of the screen.)
  - The Notifications window opens. To check notifications, tap an item in the list.

#### **Close the Notifications Window**

- Drag the Notifications window up. (Slide your finger up from the bottom of the screen.)
  - or -
- Tap **Back** to close the Notifications window.

#### **Notifications Window Layout**

The Notifications window gives you access both to notifications and the guick settings menu.

# **Customize the Home Screen**

You can customize your Home screen when you do the following.

- Create Shortcuts
- Add Widgets
- Create Contact shortcuts
- Change the Background (Wallpaper)
- Customize Application Icons

#### **Create Shortcuts**

Shortcuts are different from the Home screen Widgets. Shortcuts can access a specific contact, activate a feature, action, or launch an application.

To add a shortcut from the Applications screen:

- 1. Tap O to access the Home screen.
- 2. Select a location (canvas) for your new shortcut by scrolling across your available canvases until you reach the desired one. (See Extended Home Screens.)
- 3. Tap it to reveal all your current applications. By default, the applications are listed in a grid view.

- 4. Scroll through the list and locate your desired application.
- 5. Touch and hold the on-screen icon. This creates an immediate shortcut of the selected icon and closes the Applications screen. The new shortcut then appears to hover over the Home screen.

**Note**: The same shortcut can be added to any of the available canvases (Home or Extended). The application you add to the canvas will still appear within the Applications screen.

6. While holding the on-screen icon, position it on the current canvas. Once complete, release the screen to lock the shortcut into its new position.

To add a shortcut via the Home screen:

- 1. Tap O to access the Home screen.
- 2. Touch and hold on an empty area of the screen.
- 3. Tap either Apps or Widgets.
- 4. Touch and hold a selection from the list and drag it to your Home screen.

#### To delete a shortcut:

- 1. Tap O to access the Home screen.
- 2. Touch and hold the desired shortcut. This unlocks it from its location on the current screen.
- 3. Drag the icon over **Remove** and release it.

# Add and Remove Widgets on the Home Screen

Widgets are self-contained applications that can be accessed through your Applications screen or on the Home or Extended screens. Unlike a shortcut, this Widget appears as an on-screen application.

#### To add a Widget:

- 1. Tap O to access the Home screen.
- 2. Touch and hold on an empty area of the screen.
- 3. Tap the Widgets tab.
- 4. Touch and hold an available Widget and drag it to your current screen.

#### To remove a Widget:

- 1. Go to the Home screen canvas on which the widget is located.
- 2. Touch and hold the widget. This unlocks it from its location on the current screen.
- 3. Drag the widget over **Remove** and release it.

• This action does not delete the Widget. It just removes it from the current canvas.

To place a Widget onto a different screen:

- 1. Touch and hold the widget you want to move.
- 2. Drag the widget to the edge of the screen (the left side if moving to a screen located on the left, right side if moving to a screen located on the right).
- 3. After about one second, the current screen will change. Repeat until you get to the desired screen.

# **Change the Phone's Wallpaper**

You can select and assign your phone's background wallpaper.

1. Tap O > Settings > Display tab > Home screen > Wallpaper.

– or –

Touch and hold an empty spot on the Home screen, then tap the Wallpapers tab.

- 2. Tap Wallpaper gallery, ID Wallpapers, Gallery, Live wallpapers, Multi-photo, or Photos.
  - Wallpaper gallery to use a default wallpaper from the wallpaper gallery.
  - ID Wallpapers to open the available wallpapers that were included in your downloaded ID pack.
  - Gallery to use a picture saved on your phone as a wallpaper. You can crop the picture before setting it as a wallpaper.
  - **Live wallpapers** to open a list of animated wallpapers installed on your phone. Live wallpapers can be animated or even interactive. More Live wallpapers are available in the Play Store.
  - **Multi-photo** to combine and use pictures saved on your phone as a wallpaper. You can crop the picture before setting it as a wallpaper.
  - Photos to use the Photos app and set a picture saved on your phone as a wallpaper. You can crop the picture before setting it as a wallpaper.
- 3. Depending on the type of wallpaper, tap **OK**, **SET WALLPAPER** or **APPLY**.

# **Customize Applications Icons on the Home Screen**

You can create your own custom application icon(s) using the images in your Gallery. Your customized application icon(s) are only applied to icons on your Home screen. The Applications screen is not affected.

1. Touch and hold an application icon until it's unlocked from its current position. Then drop it on the screen. The editing icon will appear in the upper right corner of the application.

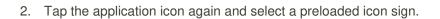

– or –

Tap the **Add new** to create a new icon using images from the Gallery.

# **Phone App**

The following topics outline the use of your device's phone app to place and receive calls, use voicemail, set up and manage contacts, and more.

## **Place and Answer Calls**

The following topics describe how to directly dial calls, how to answer incoming calls, and how to use the in-call screen options.

#### **Adjust In-Call Volume**

Adjusting Call Volume: Press the Volume Buttons during the call.

#### Emergency Call Cautions

Emergency calls are restricted in Airplane mode.

# **Call Using the Phone Dialer**

The most "traditional" way to place a call is by using the phone's dialer screen.

- 1. Tap  $\bigcirc$  > Phone  $\bigcirc$  > Dial tab.
- 2. Enter a phone number using the on-screen dialpad and tap .
  - If you enter a wrong number, tap to erase digits one by one.

To erase the entire number, touch and hold .

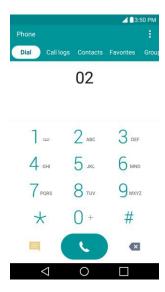

- You can open other applications during a call. The will appear in the Status Bar while the call is underway.
- Press the Volume Up/Down Buttons to adjust the call volume.
- Use the on-screen buttons to add another call, put a call on hold, to use the speakerphone, and for other options, as described in In-Call Screen Layout and Operations.
- Tap to end the call.

**Tip**: To redial your last outgoing call, follow step 1 to access the Dialer, tap the **Call logs** tab, locate the call entry and tap .

You can also make calls from your Contacts list and from the Call logs.

#### **Answer Phone Calls**

The following information lets you know how to answer incoming calls, mute the ringer on incoming calls, reject incoming calls, and more.

When you receive a phone call from a contact, the Incoming call screen appears and displays the caller ID icon, name, and phone number of the calling party. When you receive a phone call from someone who is not stored in People, only the default caller ID icon and phone number appear on the Incoming call screen.

Note: If your phone is turned off, all calls automatically go to voicemail.

#### **Answer an Incoming Call**

- 1. When a call arrives, drag in any direction to answer it.
- 2. To end the call, tap .

#### Reject an Incoming Call

- When a call arrives, drag o in any direction to reject it.
  - The ringtone or vibration will stop and call will be sent directly to voicemail.

## **In-Call Screen Layout and Operations**

While you're on a call, you will see a number of onscreen options. Tap an option to select it.

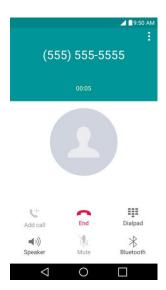

- Add call to initiate a 3-way call.
- End to end the current call.
- Dialpad to display the dialpad to enter additional numbers, for example, an extension or access code.
  - For example: When you call your bank's 800 number, use your dialpad to enter your account number and PIN.
- Speaker to route the phone's audio through the speaker (On) or through the earpiece (Off).
  - Activate the speaker to route the phone's audio through the speaker. (You can adjust the speaker volume using the volume buttons.)
  - Deactivate the speaker to use the phone's earpiece.

**Warning**: Because of higher volume levels, do not place the phone near your ear during speakerphone use.

- Mute to mute the microphone during an active call. Tap again to unmute the microphone.
- **Bluetooth** (Only available when a Bluetooth headset is connected to your phone) to route the phone's audio through a connected Bluetooth headset (On) or through the speaker (Off). For details about pairing the phone with a Bluetooth headset.
  - When the call is routed to a Bluetooth headset, the current call area shows the Bluetooth call icon (

**Note**: The Headset button is activated to show the current call is routed to the connected Bluetooth headset.

- To route the current call back to the phone, tap **Bluetooth** to temporarily use the phone. Tap it again to route the call back to the connected Bluetooth headset.
- When Bluetooth or the Bluetooth headset is turned off, the call is routed through either the earpiece or speaker and shows ( ).

Tap induring a call to display a list of additional in-call features. Tap an option to select it.

- Contacts: Display your contacts list.
- QuickMemo+: Open the QuickMemo+ app.
- Messaging: Opens the Messaging app.
- Voice clarity: Enhances voice clarity in noisy environments so you can hear more clearly.

#### **Place a Call from Contacts**

You can place phone calls directly from entries in your Contacts list.

- 1. Tap  $\bigcirc$  > **Phone** to display the phone app.
- 2. Tap the Contacts tab to display the Contacts list.
- 3. Tap a contact.
- 4. Tap **Call** next to the number you want to call.
- 5. To end the call, tap .

## **Call from Call Logs**

The Call logs list lets you quickly place calls to recent incoming, outgoing, or missed numbers.

- 1. Tap  $\bigcirc$  > **Phone** to display the phone app.
- 2. Tap the Call logs tab to display the Call logs list.
- 3. Tap an entry to display the call details.
- 4. Tap **Call** to place a call.
- 5. To end the call, tap <a>.</a>

# **Optional Services**

The following topics outline additional voice-related services available with your phone, including call services, voicemail, and more.

# **Voicemail Setup**

You should set up your voicemail and personal greeting as soon as your phone is activated. Always use a password to protect against unauthorized access. Your phone automatically transfers all unanswered calls to your voicemail, even if your phone is in use or turned off.

- 1. Tap  $\bigcirc$  > Phone  $\bigcirc$  > Dial tab.
- 2. Touch and hold 1 to dial your voicemail number.
- 3. Follow the system prompts to:
  - Create your password.
  - Record your name announcement.
  - Record your greeting.

**Important: Voicemail Password** – It is strongly recommended that you create a password when setting up your voicemail to protect against unauthorized access. Without a password, anyone who has access to your phone is able to access your voicemail messages.

#### **Visual Voicemail**

Visual Voicemail gives you a quick and easy way to access your voicemail. Now you can find the exact message you are looking for without having to listen to every voicemail message first. This new feature periodically goes out to your voicemail, and gathers the caller information from all of the current voicemails. It then populates a list with the caller name and number, along with the length of time and priority level of the voicemail message.

# **Set Up Visual Voicemail**

Setting up Visual Voicemail follows many of the same procedures as setting up traditional Sprint voicemail. You should set up your Sprint voicemail and personal greeting as soon as your phone is activated. Your phone automatically transfers all unanswered calls to your voicemail, even if your phone is in use or turned off.

Note: To set up your traditional voicemail box, see Voicemail Setup.

- 1. Tap  $\bigcirc$  >  $\bigcirc$  > Voicemail  $\bigcirc$ .
- 2. Tap **Personalize now** and follow the system prompts to:
  - Create a password (part of standard voicemail).
  - Record your name announcement.

- Record your greeting.
- 3. When prompted to enter information, enter your numeric responses.

**Important: Voicemail Password** – Sprint strongly recommends that you create a password when setting up your voicemail to protect against unauthorized access. Without a password, anyone who has access to your phone is able to access your voicemail messages.

- 4. Once you have completed the setup process, return to the voicemail page (see step 1).
- 5. Tap the **Welcome to Voicemail** message on the screen to play a brief explanation of the voicemail services.

#### **Review Visual Voicemail**

Visual Voicemail lets you easily access and select which messages you want to review.

- 1. Tap  $\bigcirc > \bigcirc >$  > Voicemail  $\bigcirc$ .
- 2. Tap a message to review it. The following is a description of the features available while reviewing a voicemail message.
  - **Timeline** provides a visual timeline for the current message. Touch and drag this bar to scroll through the message to different points.
    - Tap III to pause the playback, tap to resume.
    - Speaker Off/On to turn the speakerphone on or off during playback. If the speakerphone feature was enabled within the Voicemail Settings menu, the speakerphone will always be automatically enabled during voicemail playback.
  - Call to call the person that left the message.
  - Delete to delete the message.
  - Share to share the selected message using your favorite services like Email, Messaging, and others.
  - Menu to access Archive, Settings, Help.

## **Visual Voicemail Options**

Use the following options to access and configure your Visual Voicemail options.

- 1. Tap  $\bigcirc$  >  $\bigcirc$  > Voicemail  $\bigcirc$ .
- 2. From this initial screen, you can:
  - Tap to compose a new voicemail message.

- Tap Inbox to view the voicemail messages in other folder: Inbox, Trash, Archive, etc.
- Tap to access Search, Settings, Help.
- Tap sto play all new messages.
- Tap to select multiple messages to delete, save, or mark as unread/read.

# **Configure Visual Voicemail Settings**

The Visual Voicemail settings menu lets you access settings for notifications, pictures, greetings, and more.

- 1. Tap  $\bigcirc > \bigcirc >$  voicemail  $\bigcirc$ .
- 2. Tap > Settings and select from the following:
  - Avatar
    - **Disable Avatar** to disable Avatar compose features and content store.
    - Avatar Facebook Ad Signature to enable avatar advertising signature when posting on Facebook.
    - SMS delivery to allow sending SMS message to recipients who do not have Avatar capability.

#### Display

- Themes to choose the type of theme used for the application.
- **Display name** to enter a name to identify yourself to people when replying or forwarding messages.
- Help to see the Sprint visual voicemail help.

#### Preferences

- Manage subscription to subscribe and unsubscribe from the visual voicemail premium monthly subscription service. This may take a minute.
- Auto forward to email to send a copy of new messages to an email address of your choice.
- **Personalize voicemail** to change your voicemail greeting for incoming calls and update password.
- **Delete messages** to set Visual Voicemail to permanently delete messages from the Trash folder after a specific number of days.
- Transcriptions displayed to transcribe Voicemails from voice to text.

#### Sound

- **Notifications** to determine how you are notified of new voicemails. Set the notification sound and vibrate option.
- Speakerphone to automatically turn the speaker on or off.
- Updates to search for an upgrade to your Visual message software.
- About Voicemail to view build information about the current visual voicemail application.

# **Change Your Main Greeting via the Voicemail Menu**

Your main greeting can be changed directly via the Visual Voicemail system. This direct access saves you from having to navigate within the voicemail menu.

- 1. Tap  $\bigcirc$  >  $\bigcirc$  > Voicemail  $\bigcirc$ .
- 2. Tap : > Settings > Preferences > Personalize voicemail.
- 3. Tap **OK** to connect to the Sprint voicemail system. Follow the prompts to change your current greeting.

# **Caller ID Blocking**

Caller ID identifies a caller before you answer the phone by displaying the number of the incoming call. If you do not want your number displayed when you make a call, follow these steps.

- 1. Tap  $\bigcirc$  > Phone  $\bigcirc$  > Dial tab.
- 2. Tap \* 6 MNO 7 FORS.
- 3. Enter a phone number.
- 4. Tap ...
  - ❖ Your caller information will not appear on the recipient's phone.

To permanently block your number, call Sprint Customer Service.

# **Call Waiting**

When you're on a call, Call Waiting alerts you to incoming calls by sounding two beeps. Your phone's screen informs you that another call is coming in and displays the caller's phone number (if it is available).

To respond to an incoming call while you're on a call:

■ Swipe Swipe in any direction. (This puts the first caller on hold and answers the second call.)

To switch back to the first caller:

■ Tap Swap calls.

**Note**: For those calls where you don't want to be interrupted, you can temporarily disable Call Waiting by pressing \* 7 before placing your call. Call Waiting is automatically reactivated once you end the call.

## **Conference Calling**

With conference calling, also known as 3-way calling, you can talk to two people at the same time. When using this feature, the normal airtime rates will be charged for each of the two calls.

- 1. On the dial pad screen, enter a number and tap (or place a call from Log or Contacts).
- 2. Once you have established the connection, tap **Add call**, and dial the second number (or place the call from Logs or Contacts).
  - This puts the first caller on hold and dials the second number.
- 3. When you're connected to the second party, tap **Merge calls**. Your conference call is now in session.
- 4. To end the three-way call, tap .

**Note**: If one of the people you called hangs up during your call, you and the remaining caller stay connected. If you initiated the call and are the first to hang up, all callers are disconnected.

# **Call Forwarding**

Call Forwarding lets you forward all your incoming calls to another phone number – even when your phone is turned off. You can continue to make calls from your phone when you have activated Call Forwarding.

**Note**: You are charged a higher rate for calls you have forwarded.

To activate Call Forwarding:

- 1. Tap  $\bigcirc$  > Phone  $\bigcirc$  > Dial tab.
- 2. Tap  $\star$  7 FORS 2 ABC.
- 3. Enter the area code and phone number to which you want your calls forwarded.
- 4. Tap ...
  - ❖ You will hear a tone to confirm the activation of Call Forwarding. All calls to your wireless number will be forwarded to the designated phone number.

To deactivate Call Forwarding:

- 1. Tap  $\bigcirc$  > Phone  $\bigcirc$  > Dial tab.
- 2. Tap \* 7<sub>PORS</sub> 2<sub>ASC</sub> 0-.

- 3. Tap ...
  - You will hear a tone to confirm the deactivation.

# **Call Settings**

Your phone's Call Settings menu lets you configure your voicemail options and a number of other settings for the phone application.

#### **Use the Call Settings Menu**

- 1. Tap  $\bigcirc$  > Phone  $\bigcirc$  > Dial tab.
- 2. Tap Menu > Call settings.
- 3. Configure your options.
  - Tap a menu item to display its options.
  - Select your options and follow the prompts to set them.

#### **Call Settings Options**

Use the Call Settings menu to adjust the following settings:

| Setting                    | Description                                                                                                    |
|----------------------------|----------------------------------------------------------------------------------------------------|
| Voicemail                  | You can configure your voicemail settings. For details on Voicemail settings, see Configure Visual Voicemail Settings.                                             |
| Smart dialing              | Activate to make a call to the U.S. from abroad without entering the national code. Touch and hold 0 or tap the contact.                                           |
| Incoming voice call pop-up | Activate to display the incoming call pop-up when using an application.                                                                                            |
| Call reject                | You can set call rejection and manage the reject list.                                                                                                    |
| Decline with message       | You can send out a simple text message when you want to ignore an incoming call and respond to the caller with a text instead. You can add or edit quick messages. |
| Auto answer                | Allows you to set the time before a connected hands-free device automatically answers an incoming call.                                                            |

| Setting                | Description                                                                                                    |
|------------------------|----------------------------------------------------------------------------------------------------|
| TTY mode               | A TTY (also known as a TDD or Text Telephone) is a telecommunications phone that allows people who are deaf, hard of hearing, or who have speech or language disabilities, to communicate by telephone. Your phone is compatible with select TTY phones. Please check with the manufacturer of your TTY phone to ensure that it is compatible with digital cell phones. Your phone and TTY phone will connect via a special cable that plugs into your phone's headset jack. If this cable was not provided with your TTY phone, contact your TTY phone manufacturer to purchase the connector cable. |
| Hearing aids           | Tap to place the checkmark to turn on hearing aid compatibility.                                                                                                    |
| Proximity Sensor       | When receiving and making calls, this sensor automatically turns the backlight off and locks the touch keypad by sensing when the phone is near your ear. This extends battery life and prevents the touch keypad from activating unintentionally during calls.                                                                                                    |
| Save unknown numbers   | You can set the phone to save the phone numbers not saved in Contacts yet.                                                                                                    |
| Power key ends call    | You can set the phone to end calls with <b>Power/Lock Button</b> on the call screen.                                                                                                    |
| Silence Incoming calls | You can set the phone to silence incoming calls by just flipping the phone.                                                                                                    |
| Call barring           | Locks incoming, outgoing or international calls.                                                                                                    |
| Call duration          | Allows you to view the call duration for various types of calls.                                                                                                    |
| Additional settings    | Allows you to change additional calling settings.                                                                                                    |

# **Contacts**

The Contacts application lets you store and manage contacts from a variety of sources, including contacts you enter and save directly in your phone as well as contacts synchronized with your Google Account, your PC, compatible email programs (including Exchange Server), and your friends from compatible social networking applications.

#### **Add a Contact**

You can add contacts on your phone and synchronize them with the contacts in your Google Account, Microsoft Exchange account, or other accounts that support syncing contacts.

The Contacts application tries to join new addresses with existing contacts, to create a single entry. You can also manage that process manually.

- 2. Tap + to add a contact.
- 3. Tap a destination type, **Phone contact** or **Google** (if available).
- 4. Tap to select a picture to display next to the name in your list of contacts and in the Caller ID.
- 5. Tap the **Name** field and enter a name for your contact.
- 6. Tap the **Phone** field and enter a phone number.

#### **Check Contacts**

View a contact's details by displaying a contact entry.

- 2. Tap a contact to view its details.

#### **Edit a Contact**

Once you've added a contact, you can add or edit any of the information in the entry, assign a caller ID picture, customize with a unique ringtone, and more.

- 2. Tap the contact to view its details.
- 3. Tap Edit .
- 4. Tap any field you want to change or add.
- 5. Add or edit the information, and then tap **SAVE**.

**Note**: To select a type (label) for a phone number, email address, or postal address (such as HOME, WORK, etc.), tap the type to the right of the field.

**Note**: To add more phone numbers, email addresses, etc., tap + on the right side of the entry field.

## **Delete a Contact**

You can delete a contact from the contacts details page.

- 1. Tap O > : > Contacts .
- 2. Tap a contact to view its details.
- 3. Tap Menu : > Delete.

4. Tap **YES**.

Tip: You can also touch and hold the contact from the contact list and then tap Delete contact > YES.

# **Sharing Contacts**

You can share contacts with others by sending as vCard files.

- Tap ○> > Contacts ○
- 2. Tap : > Share.
- 3. Tap the contacts you want to share, then tap **SHARE**.
- 4. Choose the method for sending.

# **Merge and Separate Contacts**

When you have two or more entries for the same contact, you can join them into a single entry. You can also separate contacts that were joined.

- 2. Tap : > Manage contacts > Merge.
- 3. Select a tab at the top of the screen.
  - Tap Merge suggestion to select entries to merge.
  - Tap Merged contacts to select entries to separate.
- 4. Checkmark the entry (or entries) you want, then tap **Merge** or **Separate**.

# **Import and Back Up Contacts**

Your phone offers a couple of options for importing contacts from external devices or installed memory cards.

# Import Contacts from a microSD Card or USB Storage

If you have contacts stored in vCard format on the phone's internal storage, you can import them into your Contacts application on your phone. You can also export contacts in vCard format onto the phone internal storage. Export your contacts to back them up to a computer or another phone.

# **Import Contacts**

You can import contacts from your internal storage directly to your Contacts application.

1. Copy the vCard files to your phone from your computer.

- 2. Tap O > : > Contacts 2.
- 3. Tap : > Manage contacts > Import.
- 4. Select where to import from and save to, then tap **OK**.
- 5. Tap the files you wish to import and tap **IMPORT** and **YES** to confirm.

## **Back Up Contacts**

You can back up and export all of the contacts on your phone, as vCard files. You can then copy this file to a computer or another phone that is compatible with this format, such as an address book application.

- 2. Tap : > Manage contacts > Back up.
- 3. Select a storage location and then tap **OK**.
- 4. Tap the contacts you want to export, then tap **EXPORT** and **YES** to confirm.
- 5. Enter a file name and tap **OK**.

# **Messaging and Internet**

With wireless service and your phone's messaging and data capabilities, you have the opportunity to share information through many different channels and accounts, including Gmail (Google), personal and corporate email, text and multimedia messaging, social networking accounts, and Hangouts.

# **Text and Multimedia Messaging**

With text messaging (SMS), you can send and receive instant text messages between your wireless phone and another messaging-ready phones. When you receive a new message, you will be notified by your phone. Messaging is available via the Messaging application in your Applications screen. The icon appears in Status Bar when a new text message is received.

**Note**: See your service plan for applicable charges for text messaging.

# **Compose Text Messages**

Quickly compose and send text messages on your phone.

- 1. Tap  $\bigcirc$  >  $\bigcirc$  > Messaging  $\bigcirc$ .
- 2. Tap 0.
- 3. Tap the **To** field and enter a contact's information, see example below, using the on-screen keyboard.
  - Contacts: As you enter either a name, phone number, or email address, if the information
    matches a current contact's entry information, you will see a match. When you see a match,
    tap the associated name to complete the addressing.
  - Mobile: You can enter a wireless phone number directly.
  - Email: You can enter an email address directly.
- 4. Tap a matching entry from the on-screen dropdown list. This list is populated by matches found from your contact list.
- 5. Tap the text field and enter your message.
  - To enter a smiley from the menu options, tap > Insert smiley. Make a selection from the list to insert it into your current message.
  - To enter emojis, tap <sup>1</sup>/<sub>1</sub>, then tap <sup>1</sup>/<sub>2</sub>, and select a category at the bottom of the keyboard.
- 6. Review your message and tap Send.

# Read and Reply to Text Messages

When you receive a text message, your phone will notify you.

Open the Notification Panel and tap the text message notification.

– or –

#### **Reply to a Text Message**

- 1. While viewing a message, tap the text field to open the keyboard.
- 2. Compose your reply or use the preset messages or icons.
  - To enter a message, use your on-screen keyboard.
  - To enter a smiley from the menu options, tap > Insert smiley. Make a selection from the list to insert it into the message.
  - To enter emojis, tap <sup>11 mu</sup>, then tap <sup>12 mu</sup>, and select a category at the bottom of the keyboard.
- 3. You may select additional messaging options by tapping ...
- 4. Review your reply and tap **Send**.

# Send a Multimedia Message (MMS)

When you need to add a little more to a text message, you can send a multimedia message (MMS) with the contents such as images, videos, etc

**Note**: See your service plan for applicable charges for multimedia messaging.

#### **Compose Multimedia Messages**

- 1. Tap O > . Messaging .
- 2. Tap 🛑.
- 3. Tap the **To** field and enter the recipient's name, phone number, or email information.
- 4. Tap the text field and enter your message.
- 5. Tap .
- 6. Select a multimedia attachment type:
  - **Image**: Opens the Gallery application. Use the on-screen navigation to select the picture you wish to send with the outgoing message.

- Take photo: Opens the Camera application. Take a picture, and then tap **OK** to use this image in your message. (See Take Pictures.)
- **Video**: Opens the Gallery application. Use the on-screen navigation to select a video and attach it to your outgoing message.
- Record video: Opens the Camcorder application. Record a video, then tap OK to use this video in your message. (See Record Videos.)
- Audio: Opens a menu that allows you to browse for audio files using different applications.
- Record voice: Opens the message recorder.
  - After recording your message, tap to attach it to your message.
- Location: Opens a map screen. Select a location, then tap ATTACH to use this.
- Contact: Opens your Contacts list and allows you to select of a Contact to send.
- Schedule: Opens your Schedule event list and allow you to select an event to send.
- Slide: Allows you to create a slideshow with your media files.
  - Insert a multimedia file, then tap > Slide. You can also enter text to each slide.
- Draw: Allows you to draw and attach an image like QuickMemo+.

**Note**: To remove or replace a picture or an audio attachment, on the Compose screen, tap  $\times$  next to the attachment.

7. When you are finished creating your new MMS message, tap **Send MMS**.

## Save and Resume a Draft Message

While composing a text or multimedia message, tap \( \square\$ to automatically save your message as a draft.

To resume composing the message:

- 1. On the screen with all message threads, tap the message. The Draft icon sis displayed if a saved draft is available.
- 2. When you finish editing the message, tap Send or Send MMS.

## **Managing Message Conversations**

Text and multimedia messages that are sent to and received from a contact (or a number) are grouped into conversations or message threads in the Messaging screen. This allows you to see exchanged messages (similar to a chat program) with a contact on the same screen.

#### Read a Text Message

- Do one of the following:
  - On the Messages screen, tap the message thread to open and read it.
  - If you have a new message notification, drag the Status Bar down to open the Notifications Window. Tap the new message to open and read it.

#### View a Multimedia Message (MMS)

- 1. Tap  $\bigcirc$  >  $\bigcirc$  > Messaging  $\boxed{}$ .
- 2. On the Messaging screen, tap a message thread to open it.
- 3. While viewing a message, tap the play icon (on the video or audio file) to playback the file or tap the image to view the picture.

**Tip**: The file attachment on the multimedia message can be saved to your phone's internal storage. To save the attachment, touch and hold the file and tap **Save attachment** from the Message options context menu.

**Note**: When Auto-retrieve in multimedia message settings is disabled, only the message header is downloaded. To download the entire message, tap the **Download** button in the message. For details, see Text and Multimedia Message Options.

#### Reply to a Text or Multimedia Message

- 1. Tap  $\bigcirc$  >  $\bigcirc$  > Messaging  $\boxed{}$ .
- 2. On the Messages screen, tap a message thread to open it.
- 3. While viewing a message, tap the text field and type your reply message.
- 4. Once completed, tap **Send** or **Send MMS**.

To return to the All messages screen from a text message thread, tap  $\triangleleft$ .

**Note**: To view the details of a particular message, in the message thread, touch and hold the message to open the options menu, and then tap **Details**.

**Note**: If a message contains a link to a web page, tap the message and then tap the link to open it in the web browser.

**Note**: If a message contains a phone number, tap the message and then tap the phone number to dial the number or add it to your contacts.

#### Protect (Lock) a Message

You can lock a message so that it will not be deleted even if you delete the other messages in the conversation.

- 1. Tap  $\bigcirc$  >  $\bigcirc$  > Messaging  $\square$ .
- 2. On the Messages screen, tap a message thread to open it.
- 3. Touch and hold the message that you want to lock.
- 4. Tap **Lock message** on the options menu. A lock icon is displayed at the right hand side of the message.

#### **Delete a Message Thread**

You can delete a single message or several messages at a time.

To delete a message thread:

- 1. Tap  $\bigcirc$  >  $\bigcirc$  > Messaging  $\boxed{}$ .
- 2. On the Messages screen, tap the message thread that you want to delete.
- 3. Tap : > **Delete**.
- 4. Tap Select all or choose the desired messages and tap DELETE.
- 5. When prompted to confirm, tap **YES**. Any locked messages in the thread will not be deleted unless you select the **Delete also locked message** check box.

#### **Delete Multiple Message Threads**

- 1. Tap  $\bigcirc$  >  $\bigcirc$  > Messaging  $\bigcirc$ .
- 2. On the Messages screen, tap : > Delete.
- 3. Tap the **Select all** checkbox at the top left corner, then tap **DELETE**.
- 4. When prompted to confirm, tap **YES**. Any locked messages in the thread will not be deleted unless you select the **Delete also locked message** check box.

#### **View Contact Information from a Message**

When you have received a message from someone in your stored contacts, you can tap the contact's photo or icon in the message thread to open a menu of options. Depending on the stored contact information, you can view the contact details, phone or send an email message to the contact, and more.

# **Text and Multimedia Message Options**

The messages settings menu lets you control options for your text and multimedia messages including message limits, size settings, and notifications.

- 1. Tap  $\bigcirc$  >  $\bigcirc$  > Messaging  $\boxed{ }$ .
- 2. On the Messages screen, tap : > Settings.

3. Adjust the following settings according to your needs:

#### Notification settings

- Notifications: Enable this option if you wish to receive a notification when a new text or multimedia message arrives.
  - **New message pop-up**: Enable this option if you wish to see a new message in a pop-up window.
  - Preview: Enable this option if you wish to preview the contents of messages when new messages arrive.
  - Notification sound: Allows you to select a ringer to sound when a new message is
    received. Tap this option, and then select a ringtone that is specific to new text and
    multimedia messages. A sample will briefly be played upon selection, then tap OK to
    save your new setting.
  - **Vibrate**: Enable this option if you want the phone to vibrate when a new text or multimedia message is received.
  - Vibrate type: Choose what type of vibration you wish to apply to new messages.

#### Text messages

- Priority: Allows you to set the default priority as Normal or High.
- Message reassembly: Enable this option (blue checkmark displays) so that multi-segment messages can be reassembled and shown as a single message. Each segment will still count toward your usage.

#### Multimedia messages

- Group Messaging: Enable this option (blue checkmark displays) to send a single message as multimedia message when there are multiple recipients.
- Auto-retrieve: Enable this option to automatically retrieve the entire content of your
  multimedia message. When checked, the multimedia message header, message body, and
  any attachments will automatically download to your phone when the message is received. If
  you disable this option, only the multimedia message header will be retrieved and displayed.
  - Roaming auto-retrieve: Disable this option if you only desire the multimedia message headers to download while roaming. Enable this option to automatically download your complete multimedia messages even while roaming.
- Priority: Allows you to set the default priority as Low, Normal, or High.

#### General settings

Quick message: Tap this to add or edit quick messages. Quick message is the specified text
message to send out when you choose to ignore an incoming call and respond to the caller
with a message instead.

- Send message with Enter key: You can opt to send a message by simply using the Enter key. This menu allows you to select when this feature should be enabled.
- **Signature**: Tap this to automatically add a signature to your messages (blue checkmark displays).
- Delete old messages: Enable this option to delete older text messages when the limit for maximum number of text messages is exceeded.
  - **Text message limit**: Sets the maximum number of text messages that can be stored on the phone (per message thread).
  - **Multimedia message limit**: Sets the maximum number of multimedia messages that can be stored on the phone (per message thread).
- Save to: Allows you to set the default storage location for files received through Messages to Internal storage or SD card.

# **Gmail**

This email client is Google's web-based email service. Depending on your synchronization settings, Gmail (along with calendar events, phone numbers and other contact information) on your phone can be automatically synchronized between your phone and your Gmail account on the web.

## **Create a Google Account**

You must create and/or sign into a Google Account to use Gmail, Google Hangouts<sup>TM</sup>, and other Google Apps. Signing into a Google Account is also necessary to download updates and applications from the Google Play Store app to sync your data (if applicable) with the Google servers, and to take advantage of any other available Google services on your phone.

If you don't have a Google Account, you will be prompted to create one. If you have an enterprise account through your company or other organization, your IT department may have special instructions on how to sign into that account.

- 1. From a computer, or from your phone's Browser, navigate to www.google.com.
- 2. On the main page, tap or click **Sign in > Create an account**.
- 3. Follow the on-screen prompts to create and activate your free account.

## Sign in to Your Google Account

If you have a Google Account but have not yet signed in with your phone, follow these instructions to sign in to your Google Account.

- 1. Launch an application that requires a Google Account (such as Play Store or Gmail).
- 2. Enter a Google Account and tap **NEXT**.

**Note**: If you do not already have a Google Account, tap **Or create a new account** and follow the onscreen prompts to create your new account.

- 3. Enter your Password and tap NEXT.
- 4. Select if you want to back up your phone's apps, app data, settings, and Wi-Fi passwords and tap **NEXT**.
- 5. Checkmark the entries you want to set up payment info (if necessary) and tap **NEXT**.

Your phone then communicates with the Google servers to confirm your information.

**Important:** Some applications, such as Calendar, work only with the primary Google Account (the first Google Account set up with your phone). If you plan to use more than one Google Account with your phone, be sure to sign into the one you want to use with such applications first. When you sign in, your contacts, Gmail messages, Calendar events, and other information from these applications and services on the web can be synchronized with your phone. You will be prompted to sign in or to create a Google Account the first time you start an application that requires one, such as Gmail or Play Store.

#### **Access Gmail**

Access your personal Gmail account directly on your phone.

When you open the Gmail application, the most recent conversations are displayed in your Inbox.

- 2. Do any of the following.
  - View more email messages: Swipe your finger up the screen to view more messages and conversations.
  - Read a new email message: Tap the unread message or the conversation with an unread message (just-arrived items display in bold).
  - Select messages and conversations: Tap the image to the left of the corresponding email.

## **Send a Gmail Message**

You can compose and send a message to people or groups with Gmail addresses or other email addresses.

- 1. Tap  $\bigcirc$  >  $\bigcirc$  > Google  $\bigcirc$  > Gmail  $\bigcirc$  .
- 2. Tap 🕜.

**Note**: This will start the message from your default Gmail account. To send it from another account, tap the account name at the top left corner of the Inbox, then tap the account you want to use.

- 3. Enter a recipient's address. As you enter text, matching addresses are displayed from your Contact list. You can tap a suggested address or continue entering text to enter a new one.
- 4. Enter a subject for the message in the Subject field.
- 5. Continue into the next field to compose your email message.

- 6. Tap <a> > Attach file</a> to add an attachment to the email.
- 7. Tap to send the email.

- or -

If you're not ready to send the message, tap > Save draft instead. You can read your drafts by opening messages with the Drafts label.

– or –

Tap : > Discard to erase the message (including any saved drafts).

**Note**: If you aren't connected to a network - for example, if you're working in Airplane mode - the messages that you send are stored on your phone, with the Outbox label until you connect to a network again.

## Read and Reply to Gmail Messages

You can continue an email conversation by replying to a message or by forwarding it.

- 2. Touch a message to display it.
- 3. At the bottom of the message, tap to reply to the message.

- or -

Tap to reply all to the message.

– or –

Tap to forward to the message.

- Replying to or forwarding messages without changing the subject adds your reply to the current conversation. Changing the subject starts a new conversation.
- The message will open in a new screen where you can add or remove addresses, edit the subject, and add or remove text or attachments.
- You can add one or more people to an ongoing conversation by replying to all and then adding the new person's address(es) to the message.
- All of the messages in the conversation are included in the new message; any messages that follow the message you forward are omitted.
- 4. Tap to send the email.

**Note**: You can change the message action after you've started the message. Simply tap the icon in the message header to the right of the current message action, then tap the one you want. For example, if you chose **Reply** but decide you want to **Reply all**.

# **Email**

Use the Email application to send and receive emails from your webmail or other accounts, using POP3 or IMAP, or access your Exchange ActiveSync account for your corporate email needs.

# Add an Email Account (POP3 or IMAP)

The Email application only reveals all currently added email accounts. To view additional email accounts within the main Email screen, they must first be added.

- 2. Do one of the following:
  - If this is your first time to add an email account, tap Microsoft Exchange, Yahoo, or Other on the Select email provider screen.
  - If you have already added an email account in Email, tap > Settings > + Add account.

    If the Select email provider screen is displayed, tap Microsoft Exchange, Yahoo, or Other.
- 3. Enter the Email address and Password for your email account and then tap NEXT.
  - Tap **MANUAL SETUP** to configure your connection settings manually (POP3, IMAP, or Exchange). Follow the on-screen prompts and enter the information specific to your carrier.

**Important:** If the account type you want to set up is not in the phone database, you will be asked to enter more details. You should get all pertinent information for the email account, such as incoming and outgoing server settings, before you proceed.

4. Enter the account name and your name and tap **DONE**.

## **Corporate Email (Outlook)**

The Email application also provides access to your Outlook Exchange server via your phone. If your company uses Microsoft Exchange Server 2003, 2007 and 2010 as the corporate email system, you can use this email application to wirelessly synchronize your email, Contacts and directly with your company's Exchange server.

#### Set Up a Corporate Email

- 1. Tap  $O > \bigoplus > Email$
- 2. Tap Microsoft Exchange (from the add new email account screen).
- 3. Enter your **Email address** and **Password** information, then tap **NEXT**. Consult your Network Administrator for further details.

- Email address: Your Outlook work email address.
- Password: Typically your network access password (case-sensitive).
- 4. If needed, enter a Server address, Domain and tap NEXT.
  - Server address: Your exchange server remote email address. Typically starts with mail.XXX.com. Obtain this information from your company's network administrator.
  - Domain: Enter your network domain\login username.
  - If your network requires SSL encryption, tap the Use secure connection (SSL) box to place a checkmark and activate this additional level of security.
  - If your exchange server requires this feature, leaving this field unchecked can prevent connection.

Note: Signal interruptions or incorrect username or password information can cause completion issues.

5. Read the on-screen activation disclaimer and, if prompted, tap **Activate**.

Note: Depending on the type of account, you might be required to enable security to sync the account.

- 6. Configure your **Sync schedule**, **Email sync period** (days to synchronize between your phone and server), and activate any other email settings, then tap **NEXT**.
- 7. Identify your new account with a unique name and provide the outgoing name, then tap **DONE**.

Note: You can have multiple Work Email (Microsoft Exchange) accounts active on your phone.

## **Open Email**

Reading and replying to email on your phone is as simple as on your computer.

- 1. Tap  $\bigcirc > \bigcirc >$  **Email**  $\bigcirc$ .
- 2. Tap a message to read, manage, or reply to.
  - From your Inbox screen, tap it to select the following options: Select, Sort by, and Settings.

## **Create and Send Email**

Create and send email using any account you have set up on your phone. Increase your productivity by attaching files such as pictures, videos, or documents to email messages.

- 1. Tap  $\bigcirc > \bigoplus >$  **Email**  $\bigcirc$
- 2. From the Inbox, tap .
- 3. Enter the recipient's email address in the **To** field.

You can add as many message recipients as you want.

**Note**: To send an additional carbon copy (Cc) or a blind carbon copy (Bcc) of the current email to other recipients, enter the recipients in the **Cc** or **Bcc** field.

- 4. Tap the Subject field and enter the email subject.
- 5. Tap the body field and compose your email.

  - You can access the internal storage and navigate to the file you wish to attach.
  - Tap the file you wish to attach.
- 6. Tap to send the email.

Note: If you close the messaging window before sending it, the message will be stored in Drafts.

## Reply to or Delete an Email Message

Replying to or deleting an email is simple.

## Reply to an Email Message

- 1. Tap  $\bigcirc > \bigcirc >$  **Email**  $\bigcirc$
- 2. From the Inbox, tap an email message to view it.
- 3. With the email message displayed, tap and choose **Reply** or **Reply all**.
  - If you select Forward, you must specify the message's recipients.
- 4. Enter a new message and tap .

## Delete an Email Message

- Touch and hold an email (from your inbox list) and tap **DELETE** from the pop-up context menu.
  - or –

With the email message displayed, tap  $\bigcirc$  > **Delete**.

## **Configure and Sync Corporate Email Settings**

You can sync and configure various settings for your corporate email and create a corporate email signature.

## **Sync Your Accounts**

- 1. Tap O > Settings > General tab > Accounts & sync.
- 2. Tap **Microsoft Exchange**, then select the Corporate account to reveal the account's synchronization settings screen.
- 3. If the option is available, place a checkmark next to each option if you want the phone to automatically synchronize. If you want to manually synchronize, tap > Sync now.

## **Configure Corporate Email**

- 2. Tap **Microsoft Exchange**, then select **Email Settings** and tap the desired account to reveal the account's synchronization settings screen.
- 3. The following settings are available.
  - Account name: Displays the name used by the phone to track the account.
  - Signature: To add a signature or other information to outgoing email.
    - Edit signature: Displays a signature. Tap this to change it.
  - Notifications: Allows you to decide whether to notify you of new email.
    - Notification sound: Allows you to select the notification sound for new emails.
    - Vibrate: Allows you to configure vibrate options for new emails.
    - Vibrate Type: Allows you to select the vibration type for new emails.
  - Auto-sync email: Allows you to automatically sync email.
  - Sync schedule: Choose the Sync schedule.
  - Folders to sync: Select the folders you want to synchronize.
  - **Email sync period**: Choose how many days of email you want to sync.
  - Message size limit: Allows you to set the size limit for messages.
  - Advanced settings: Allows you to configure advanced email settings.
    - Message format: Select the format you want to view email messages in.
    - **Download over Wi-Fi**: Large attachments will be queued until Wi-Fi is connected.
      - **File size for Wi-Fi download**: Allows you to choose when to use Wi-Fi for downloading files attached to emails.
    - Always Cc/Bcc me: Allows you to copy yourself to emails sent out.

- Auto resend times: Set the number of tries to resend a failed email message.
- Out of office settings: Allows you to set your out of office settings and message.
- Security settings: Set digital signatures and encryption to secure email.
- Calendar sync period: Allows you to set the period of time to sync with your calendar.
- Corporate directory: Searches online directory for the recipient input.
- Server policy: View the server policy currently applied.
- Exchange server settings: Allows you to change the server settings for your account.
- 4. Tap 

  ✓ to return to the previous screen, your changes will be saved.

For more detailed Corporate email information, see Corporate Email (Outlook). For more information on Corporate Calendar synchronizing.

## **Configure General Email Settings**

- 1. Tap > Settings > General tab > Accounts & sync.
- 2. Tap **Email** to display the account's synchronization settings screen.
- 3. Tap **Email Settings** and select **General settings** to set the following settings.
  - **Email preview**: Allows you to set how many lines of email to display as a preview in the mailbox.
  - Conversation view: Allows you to view email messages sent or received with the same subject in one thread.
  - Split view: Allows you to view the email list with email contents in landscape orientation.
  - Set default account: Allows you to set the default account.
  - **VIP settings**: Set Notifications, Sound, Vibrate, Vibrate Type for VIP lists.
  - Save to: Allows you to choose where to save attachments.
  - Ask before deleting: Checkmark to set the phone to ask before deleting email.
  - Auto-advance: Select which screen to display after deleting an email.
  - Load images: Select to load images in the email.
- 4. Tap 

  ✓ to return to the previous screen.

## **Browser**

The Chrome mobile Web browser gives you full access to both mobile and traditional websites on the go, using data service or Wi-Fi data connections.

If you are signed in with a Google Account, the Chrome browser will import all your bookmarks and other Web preferences for use on your phone.

- 1. Tap ○> ⊕ > Chrome **⑤**.
- 2. Tap the address bar at the top and enter search words (for a Google search) or a Web address.

## **Chrome Support**

- To find on-phone help with Chrome, from Chrome, tap Menu : > Help & feedback.
  - ❖ A Web page will open displaying Google help for Chrome.

**Tip**: For more information, from your computer, visit: google.com/intl/en/chrome/browser/mobile/.

## Add a Bookmark

Bookmark favorite sites using the browser menu options.

- - The browser opens.
- 2. Navigate to the Web page you want to bookmark, and tap **Menu** : > \( \frac{1}{2} \).
  - The add bookmark window opens.
- 3. Check or change the bookmark title, URL, etc., and then tap Save.
  - The Web page is added to bookmarks.

## **Bookmark Options**

- Editing Bookmarks: From the browser, tap Menu > Bookmarks, touch and hold a bookmark, tap Edit bookmark, edit the bookmark, and then tap Save.
- Deleting Bookmarks: From the browser, tap Menu > Bookmarks, touch and hold a bookmark, tap Delete bookmark.

## **View Browser History**

Use the browser menu options to view your browsing history.

- 1. Tap ○> ⊕ > Chrome •.
  - The browser opens.
- 2. Tap Menu : > History.
  - The browser history window opens.
- 3. Tap an entry to open the Web page.

## **Open New Browser Tabs**

Use tabbed browsing to switch between websites quickly and easily.

- - The browser opens.
- 2. Tap Menu : > New tab.
  - A new tab appears.

**Tip**: To switch tabs, tap **Menu** : > **Recent tabs**.

## **Browser Settings**

Customize your experience with the Internet through the browser settings menu.

- - The browser opens.
- 2. Tap **Menu** : > **Settings** and customize your browser settings.
  - Your browser settings are saved.

# **Camera and Video**

You can use the camera or camcorder to take and share pictures and videos. Your phone comes with a 5 megapixel camera that lets you capture sharp pictures and videos.

**Note**: Be sure to clean the lens with a microfiber cloth before taking pictures. A lens cover with smudges from fingers can cause blurry pictures with a "halo" effect.

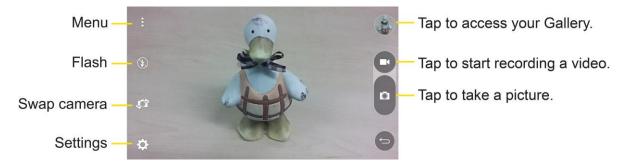

# **Take Pictures and Record Videos**

The following topics teach you how to take pictures and record videos with your phone's camera.

## **Capturing Pictures/Videos**

- File Format for Pictures: File format for pictures is JPEG.
- File Format for Videos: File format for videos is MPEG4.

#### Camera Cautions

**If Lens Becomes Dirty**: Fingerprints/smudges on lens prevent capturing of clear still images/videos. Wipe lens with a soft cloth beforehand.

Avoid Exposure to Direct Sunlight: Be careful not to expose lens to direct sunlight for long periods.

May discolor color filter and affect color of images.

## Mobile Light Warning

Do not shine Mobile Light close to eyes. Do not look directly at Mobile Light when shining. Do not shine Mobile Light at other people's eyes. May affect eyesight, etc.

## **Take Pictures**

Taking pictures with your phone's built-in camera is as simple as choosing a subject, pointing the lens, and pressing a button.

#### To take a picture:

- 2. Frame your subject on the screen.
- 3. Tap . Your picture will be automatically saved to the Gallery.

## **Record Videos**

In addition to taking pictures, you can record, view, and send videos with your phone's built-in video camera.

- 2. Frame your subject on the screen.
- 3. Tap to start recording the video.
- 4. The length of the recording is displayed on the top right of the screen.

**Note**: Tap **1** to take pictures while recording video.

- 5. Tap to pause recording video. You can resume recording again tapping .
- 6. Tap to stop recording. Your video will be automatically saved to the Gallery.

# **Camera and Video Settings**

Tap each icon on the left side of the screen to adjust the following camera settings.

- Flash to turn the flash On, Off or set it to Auto.
- Swap camera to swap between the rear camera lens and the front camera lens.
- Settings to adjust the following camera and video settings.
  - Image/Video size: Allows you to set the resolution for your pictures and videos. For pictures, choose from 4:3, 16:9, and 1:1. For videos, choose from FHD and HD.
  - Cheese shutter: Allows you to take pictures with voice commands. When on, just say "Cheese", "Smile", "Whiskey", "Kimchi", or "LG" to take a picture.
  - Timer: Set your camera's timer. This is ideal if you want to be a part of the picture.
  - Grid: Allows you to easily take pictures by displaying grid lines for easy alignment.

SD card: Menu displayed if you have inserted an SD card. Set the storage location for your videos or pictures. Choose from **IN** (internal storage) or **SD** (microSD card).

**Note**: This option will be displayed when you insert a microSD card into the phone.

• Help: Allows you to learn how a function works. This icon will provide you with a quick quide.

## **Gesture Shot**

The Gesture shot feature allows you to take a picture with a hand gesture using the front camera.

#### Take a Photo

There are two methods for using the Gesture shot feature.

■ Raise your hand, with an open palm, until the front camera detects it and a box appears on the screen. Then close your hand into a fist to start the timer, allowing you time to get ready.

– or –

Raise your hand, in a clenched fist, until the front camera detects it and a box appears on the screen. Then unclench your fist to start the timer, allowing you time to get ready.

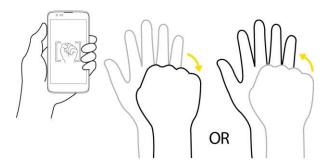

**Tip**: Use Interval shot by making a fist twice or touch and hold , the camera consecutively takes 4 photos at a time.

## **View Your Pictures**

You can access your camera images from the Gallery application. You can view them in a slideshow, share them with your friends, and delete and edit them.

- 2. Select a location and tap an image to view your picture.

# **Gallery Options**

Use the Gallery application to access your stored pictures and videos, including those you've taken with the Camera application and those you downloaded from the web or other locations.

- 2. Tap an album to open it and view its contents. (The pictures and videos in the album are displayed in chronological order.)
- 3. Tap a picture in an album to view it.

- Tap on an album to access the photos and use the following options:
  - Camera: Opens the Camera.
  - Share: You can share the picture via various methods, such as Messaging or Bluetooth.
  - Delete: Deletes the picture.
- While viewing a picture, tap it to access the following options: Set image as, Move, Copy, Copy to Clip Tray, Rotate, Crop, Rename, Print, and Details.
- 4. Tap 

  ✓ to return to the Album.

# **Assign Pictures**

After taking a picture, assign it as a picture ID for a Contacts entry or as the Home screen background image (wallpaper).

- 2. Tap an album and tap an image to view it.
- 3. With the picture displayed, tap : > Set image as.
- 4. Select an option.
  - Home screen wallpaper to assign the picture as a background image, crop the image and tap OK to assign the picture.
  - Contact photo to assign the picture to a Contact entry as a picture ID. Tap an entry from Contacts, crop the image and tap **OK** to assign the picture.
  - Lock screen wallpaper to assign the picture as a background image for your lock screen.
  - Wallpaper to assign the picture as a background image, crop the image and tap SET
     WALLPAPER to assign the picture.

# **Video Options**

The Gallery is where you can access the Gallery of stored video images. You can view them, share them with your friends, and delete and edit them.

## Play a Video

- - Scroll left or right to view more albums.
- 2. Tap an album to open it and view its contents. (The pictures and videos in the album are displayed in chronological order.)
- 3. Tap a video in an album to play it.
  - Tap the screen to view the playback controls.

**Tip**: While playing a video, slide the left side of the screen up or down to adjust the screen brightness and slide the right side of the screen up or down to adjust the sound. Slide your finger from left to right (or vice versa) to fast-forward and rewind.

## **Available Options**

- 2. Tap an album to open it and view its contents. (The pictures and videos in the album are displayed in chronological order.)
- 3. Tap a video to view it. While the video is playing, you can access the following options:
  - Menu: Tap to access Screen ratio, Subtitles, Share, Trim, Settings, and Details.

• Screenshot: When Screenshot capturing is enabled, this captures a screenshot while playing a video.

- Volume: Tap to adjust the playback volume.
- Lock/Unlock: Locks the touch keys to prevent unintentional touches.

# **Useful Apps and Features**

The following topics detail many of your phone's tools and features such as maps and navigation and more.

# **Navigation**

Your phone offers a number of location-based navigation programs to help you figure out where you are and get you where you're going.

#### **Enable Location Services on Your Phone**

Before using any location-based services, you must enable your phone's location feature. For information about setting your phone's location options, see Location.

## **Google Maps**

Use the Google Maps app to determine your location, find directions, browse local businesses and attractions, rate and review places, and more.

#### **View Maps of Specified Places**

Use Google Maps to locate and map a specific address or destination.

- 1. Tap  $\bigcirc$  > Maps  $\bowtie$  to view videos stored in the storage.
  - Google Maps opens.
    - If prompted, follow the onscreen instructions to accept terms of use.
- 2. Tap the search bar.
- 3. Enter an address, city, facility name, etc., and then tap a candidate in the results list or tap the Search icon in the keyboard.
  - A map of the specified location opens.

## Scout

Scout<sup>™</sup> by Telenav is a daily personal navigator that helps you get where you're going. It lets you see and hear turn-by-turn directions and it can provide important, personalized information about traffic and alternate routes.

## Install the Scout App on Your Phone

Before you use Scout on your phone, you may need to download and install the app from the Google Play Store app.

- 2. Tap the Search icon and search for "scout".
- 3. Tap Scout GPS Navigation & Meet Up from the results list.
- 4. Tap INSTALL, and then tap ACCEPT.
  - The app will be downloaded and installed on your phone.
- 5. When the download has completed, tap **OPEN**.

## **Use Scout as Your Personal Navigator**

- 1. Tap  $\bigcirc > \bigcirc >$  **Scout**  $\bigcirc$ .
  - The Scout app will open.
    - If prompted, accept the terms of use before continuing.
- 2. Follow the on-screen instructions to access, launch, and use.

# **Google Hangouts**

Hangouts is Google's instant messaging service. Use to communicate with other Hangout users, and also use video calling. Log in to a Google account beforehand (see Google Account).

The Google Hangouts application lets you have real-time text conversations with your friends.

## **Open the Hangouts Application**

#### **Chat with Friends**

- 1. Tap  $\bigcirc$  >  $\bigcirc$  > Google  $\bigcirc$  > Hangouts  $\bigcirc$ .
- 2. Tap to view your contacts list.
  - Tap the name of the person in your contacts list. If your friend is not yet on Hangouts, you can invite your friend via SMS.

– or –

- Tap the text field to enter a name, email or number.
- 3. Enter your message.

4. Tap ▶.

# Capture+

The Capture+ feature allows you to create memos and capture screen shots. You can use Capture+ to easily and efficiently create memos during a call, with a saved picture or from most phone screens.

1. While viewing the screen you want to capture and create a memo on, slide the Status Bar down and tap .

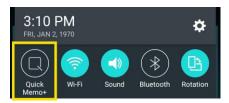

- 2. Create a memo using the following options:
  - Tap to undo the most recent action.
  - Tap to redo the most recently undone action.
  - Tap to add typed text to the memo.
  - Z: Tap to add freehand notations to the memo.
  - Tap to use the eraser on the drawing you've added to the memo.
  - Tap to save the current memo.
  - Tap to select the desired options.

Note: Please use a fingertip while using the Capture+ feature. Do not use your fingernail.

- 3. Tap to save the current memo.
- 4. Tap QuickMemo+ or Gallery to select where to save the note.

Discard the current Capture+:

■ Tap until you exit Capture+.

## View the Saved QuickMemo+

Your Capture+ can be saved in the QuickMemo+ application or in the Gallery application.

To view Capture+ saved in one of your QuickMemo+:

■ Tap O > ::: > QuickMemo+ and select the memo.

To view Capture+ saved in your Gallery:

■ Tap O > Sallery and select the Capture+ album.

## Music

You can play audio files that are stored in your phone's storage. Copy audio files from your computer onto your phone before you open the Music application. The Music Player application supports audio files in numerous formats.

## **Google Play Music**

Google Play Music lets you browse, shop, and play back songs purchased from the Google Play Store app, as well as songs you have loaded to Google's server from your own music library. The music you choose is automatically stored in your Google Music library and instantly ready to play or download.

Note: Learn more about Google Play Music at music.google.com.

## **Music Player**

You can play music and set as ringtone.

- 1. Tap ○> > Music 1.
- 2. You can select music tracks from the following tabs:
  - Songs: To browse through your downloaded music library.
  - Albums: To display your music library sorted by album.
  - Artists: To display your music library sorted by artist.
  - **Genres**: To display your music library sorted by genre.
- 3. Tap = to see the additional options.
  - Favorites: To display your music library sorted by favorites.
  - Playlists: To select a customized playlist you've created.
  - Folders: To browse for music files using folders.
- 4. Once you've displayed a list of songs, you can browse through your available titles.
  - To listen to a song or playlist, tap it to begin playing.

## Play a Song

- 2. Select the song you want to play.

## **Create a Playlist**

- 2. Tap : > Add to playlist.
- 3. Select the songs you want to add to the playlist and tap ADD.
- 4. Tap **New playlist** and enter a name.
- 5. Tap **OK** to save the playlist.

## Assign a Song as a Ringtone

- 1. Tap O > . Songs tab.
- 2. Touch and hold a song you'd like to use as your new ringtone. A context menu is displayed.
- 3. Tap **Set as ringtone** and select **Phone ringtone** to set it as the default ringtone or **Caller ringtones** to set it as a ringtone for a specific contact.
- 4. Confirm the song has been successfully assigned by navigating to your phone's ringtone menu.

**Tip**: To modify Ringtones, open the Contact entry and check the Ringtone field or tap  $\bigcirc$  > Settings  $\bigcirc$  > Sound tab > Ringtone.

## **Back Up Your Downloaded Music Files**

Sprint Mobile recommends that you back up your downloaded music files to your computer. Although the downloaded files can only be played on your phone and on your account, backing them up to your computer lets you access the files in case your phone is misplaced.

- 1. Connect your phone to your PC using a USB cable.
- 2. Open the Notifications Panel and tap **USB connected**.
- 3. Select Media device (MTP) and use your computer to navigate to phone's Music folder.
- 4. Select and copy the music files to a folder on your computer's hard drive.

## Calendar

With the Calendar application you can view the events you have scheduled in the coming days, weeks, or months.

- - ❖ If you have created or subscribed to more than one calendar through Google Calendar<sup>™</sup> on the web, events from each calendar are displayed in a different color. (For information about which calendars are displayed on your phone, see Display and Synchronize Calendars.)

Note: To go to any day in any Calendar view, tap : > Go to date.

## **Change Calendar View**

You can view the calendar by Day, Week, Month, Year, or Agenda.

■ Tap = > Day, Week, Month, Year, or Agenda. Each view displays the events in your calendar for the period of time that you specify.

## **View Event Details**

You can view more information about an event in a number of ways, depending on the current view.

■ In Agenda, Day, Week, or Month, tap an event to view its details and to use the options below.

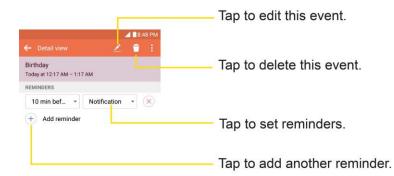

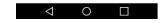

## **Create an Event**

You can use the Calendar tool on your phone to create events that appear on your phone and in your Google Calendar on the web.

- - You can also touch and hold a spot in Day, Week, or Month view to open the new event screen with that day and time already entered.
- 2. Add details about the event.

- Enter a name and other optional details about the event, just as you would on Google Calendar (on the web). If you have more than one calendar, you can choose the calendar to which to add the event. Tap ⊕ to add more reminders.(See Set an Event Reminder.)
- 3. Scroll to the bottom of the screen and tap **SAVE**.
  - The event will be added to your Calendar. You can also access and configure the event from Google Calendar on the web.

## **Edit or Delete an Event**

Depending on Calendars you've configured, you may be able to edit or delete an event that you created on the phone or on the web. You can also edit or delete events created by others.

#### **Edit an Event**

- 1. Tap O > Calendar and then tap the event to open it. (See View Event Details.)
- 2. Tap . (For information on how to create or change event information, see Create an Event.)
- 3. Make your changes to the event.
- 4. Tap **SAVE**.

#### **Delete an Event**

■ Tap an event to view the event details. Then, tap 1. Tap Yes to confirm.

## Set an Event Reminder

You can set one or more reminders for an event saved in your Calendar.

- 1. Tap  $\bigcirc$  > Calendar and then tap the event to open it. (See View Event Details.)
- 2. Tap + Add reminder to add a reminder.
- 3. Tap the reminder time to display a pop-up menu and choose your desired setting.
  - At the designated time, you will receive a notification to remind you about the event. (See Respond to an Event Reminder.) If you're using a calendar from your Google account, you can also use Google Calendar (on the web) to configure additional reminders.

#### **Delete an Event Reminder**

- 1. Tap  $\bigcirc$  > Calendar and then open the specific event.
- 2. Tap to remove a reminder.

## **Respond to an Event Reminder**

If you set a reminder for an event, the reminder notification appears in the Status Bar when the reminder time arrives. (See Notifications Window.)

- 1. If you receive notifications in the Status Bar, drag the Notifications Panel down to your notifications. Tap the event notification to open the list of Calendar notifications.
- 2. Tap an event in the Calendar notification to view more information about that event.
- 3. Tap **SNOOZE** in the Calendar notification to receive the reminder again 5 minutes later.

- or -

Tap **DISMISS** in the Calendar notification.

## **Display and Synchronize Calendars**

Initially, all calendars that you create or subscribe to through Google Calendar on the web are also displayed in the Calendar application on your phone. You can select which calendars to show or hide on the phone, and which to keep synchronized.

Only the calendars that you've created or subscribed to on the web are shown in the Calendars list.

To select calendars to display:

- 1. Tap  $\bigcirc$  > Calendar and then tap  $\blacksquare$  > Calendars to display.
- 2. Use the check box to select or deselect the desired accounts to display those calendars.

## **Change Calendar Settings**

You can change the settings for how the Calendar application displays events and how it notifies you of upcoming events.

- Tap O > :: > Calendar and then tap : > Settings > Calendar settings.
  - Week starts on: Opens a dialog box to configure from when the week starts on.
  - Show week number: Displays the week number out of the year.
  - Hide declined events: When checkmarked, declined events so that they are not displayed in your calendar views. Tap to remove the checkmark and display all events in your calendar views.
  - Weather: Show weather info on the Calendar in Monthly view, for the current date and following 4 days.
  - Show tasks: Show tasks in all event views.
  - Show events by: Select event display type Event brief or Timeline.

- Show events by selected time zone: Lock event times and dates to default time zone.
- Clear search history: Allows you to remove all the searches you have performed.
- Tap O > <sup>(1)</sup> > Calendar <sup>(2)</sup> and then tap <sup>11</sup> > Settings > Notification settings.
  - Default reminder time: Allows you to select the default time set for event reminders.
  - Notifications: Checkmark to allow notifications of new events. When Notifications is set, you
    can select the notification type, notification sound, vibrate or vibrate type, and whether to popup the notification or not.
  - Quick responses: Edit default responses when emailing guests.

## **Folders**

Folders allow you to organize other Home screen shortcuts and icons, or folders that contain all your contacts, contacts with phone numbers, or starred contacts. Your folder's contents are kept up to date automatically. Organizing in folders can create space to add more shortcuts, widgets, or applications on the Home screen.

#### Add a Folder

1. On the Home screen, drag and drop an app icon over another app icon.

– or –

On the Apps screen, tap > Edit/Uninstall apps. Then drag and drop an app icon over another app icon.

2. A folder will be created with both app icons in it.

#### Rename a Folder

- 1. Tap the folder icon to open it.
- 2. Tap the folder header +
- 3. Tap the text field to enter the new folder name and tap **OK**.

Note: You can also change the folder color.

#### Organize Items in a Folder

Just drag a shortcut or an icon to the desired location within a folder.

## Clock

Your phone has a clock app that lets you set alarms, view time in time zones around the world, use a stopwatch, set a timer, and use your phone as a desk clock.

## **Checking the Time**

You can check the phone any time on your phone. The current time displays in the upper right corner of the status bar. Many widgets and lock screens also display the time and provide options for how time is displayed.

#### **Set Alarms**

Set multiple alarms using your phone's Clock app.

- Tap > > Clock →.
- 2. Tap an existing alarm to change its time and other attributes or tap **Add alarm** to add a new one.
- 3. Set the time of the alarm. You can change the time by scrolling up/down the hour and minute and AM/PM field or tap the hour and minutes fields to enter the time with the keyboard.
- 4. Tap **Repeat** to select the days when you want the alarm to sound. (If you don't set a repeat, the alarm will only sound on the assigned day.)
- 5. Tap **Snooze duration** to open a dialog box to set the amount of time to wait before sounding the alarm again if it is not dismissed. You can set the alarm to ring repeatedly from 5 minutes up to 1 hour.
- 6. Tap **Alarm with vibration** to have the phone vibrate, in addition to playing the ringtone.
- 7. Tap Alarm sound to select a ringtone for the alarm. The ringtone plays briefly when you select it.
- 8. Slide the button on the **Alarm volume** slider to the right to increase the alarm volume and to the left to decrease it.
- 9. Tap **Auto-start app** to set the application you want to automatically open when you stop the alarm.
- 10. Tap **Puzzle lock** to checkmark the setting, which requires you to wake up enough to solve a simple puzzle to dismiss the alarm.
- 11. Tap **Memo** to enter a name for the alarm.
- 12. When you're finished, tap SAVE.

## **Additional Clock Features**

Your phone's clock app provides additional useful features including world clock, stopwatch, and timer functions. All features are available from the clock app display.

#### **Timer**

The timer provides a countdown timer.

- 2. Tap the Hour/Minute/Second sections to set the timer.
- 3. Tap : > Settings to set the following options:
  - Alarm with vibration: Set the phone vibrate along with the alert sound. (A blue checkmark appears.)
  - Alarm sound: Select the alert sound.
  - Alarm volume: Set the alert volume.
- 4. Tap start to start.
  - Tap to reset the timer and start over.
  - Tap resume the timer after it's stopped.
  - Tap stop to stop the timer.

#### **World Clock**

The world clock lets you keep track of the current time in multiple cities around the globe.

- 2. Tap to add a city.
- 3. Enter the city name in the search field and tap  $\bigcirc$  on the keyboard.

Scroll through the cities list and tap the city.

4. You can add as many cities as you want. Repeat steps 2 and 3.

#### Stopwatch

The stopwatch lets you time events down to the hundredth of a second.

- 1. Tap O > Clock > Stopwatch tab.
- 2. Tap start stopwatch time.
- 3. Tap stop to stop the stopwatch.

While measuring time, tap to view lap times.

# **Calculator**

You can use the Calculator application to solve math problems.

- 2. Enter numbers and arithmetic operators on the screen.
  - You can long-press the results to cut, copy, and/or paste the displayed values.
  - Tap to delete the last number or operator you entered. Touch and hold to delete numbers repeatedly.
  - Tap to clear the screen.
  - Tap it to open an Options menu to view your Calculation history or change panels between Scientific/Basic calculator.

# Connectivity

The following topics address your phone's connectivity options, including USB file transfer and tethering, Wi-Fi, Bluetooth, IR connectivity, and more.

# **Connections Optimizer**

The Connections Optimizer is a tool that automatically selects the best mobile network for your phone, including "remembered" Wi-Fi networks.

## **About Connections Optimizer**

The Connections Optimizer helps you manage and enhance your data experience by finding and connecting to "remembered" Wi-Fi networks on your phone. Remembered Wi-Fi networks are networks with which you have previously chosen to connect. Active Wi-Fi connections may offer improved performance and generally improve battery life while allowing you to talk on the phone and use data at the same time.

The Connections Optimizer works by searching for available "remembered" Wi-Fi networks. If you do not leave your Wi-Fi antenna on all the time, you will only notice the Connections Optimizer operating at certain times of the day in a small number of locations on the network. Your Wi-Fi antenna will conserve battery by scanning for connections periodically (not continuously), and if no connection is achieved, the antennas will be turned off. You may also manually turn the antennas off during the scan period.

To facilitate quality assurance and enable feature enhancements, information is collected about your battery levels, Wi-Fi and network connections and usage. No personal information is collected.

## **Enable Connections Optimizer**

- 1. Tap O > ::: > Settings > Networks tab > More > Mobile networks > Connections optimizer.
  - You will see a disclaimer.
- 2. Tap the **Connections Optimizer** option, read the disclaimer and, if you agree, tap **I Agree** to turn Connections Optimizer on.
  - Connections Optimizer will turn on and automatically analyze your phone's connection options.

## **Disable Connections Optimizer**

- 1. Tap O > ::: > Settings > Networks tab > More > Mobile networks > Connections optimizer.
- 2. Uncheck the Connections Optimizer option.

# Transfer Files Between Your Phone and a Computer

You can use the supplied USB connector to connect your phone directly to your computer and transfer music, pictures, and other content files.

For example, if you have a music album stored on your computer that you want to listen to on your phone with any of the music apps, just attach your phone to the computer and copy the files to the music folder.

## **File Transfer Tips**

- If you want to save data to a microSD card on your phone, make sure the microSD card is installed and active. See microSD Card.
- Avoid removing the battery or microSD card while transferring data.
- Data exchange may use the methods outlined in the following table:

| Method             | Description                                                                   |
|--------------------|-------------------------------------------------------------------------------|
| Media device (MTP) | Transfer files between your phone and PC such as pictures, videos, and music. |
| Send images (PTP)  | Transfer image files between your phone and PC.                               |

## Transfer Files Between the Phone and a Computer

- 1. Connect your phone to your computer using the supplied USB/charging cable.
  - Insert the larger end of the cable into the charger/accessory port at the bottom of the phone.
  - Insert the USB end of the cable into an available USB port on your computer. You may need to remove the USB cable from the charging adapter to access it.
- 2. When papears in the notifications area, drag the Status bar down to display the Notifications window.
- 3. You will see either **USB connected** as Media sync or as camera.
  - The files on your phone can now be accessed via your computer.
    - For most transfers, you'll want to use Connected as Media device (MTP).
    - To change the option, tap it in the Notifications window to open the storage settings, and then tap the desired option from the USB PC connection window.
- 4. On your computer, navigate to the detected device (such as through the My Computer menu) and open it.

- 5. If available, select a drive (**SD card** for microSD card or **Internal storage** for internal phone storage).
- 6. Select a folder (for example, **Music** for songs and albums) and copy files to it from your computer.
- 7. When you are done, disconnect your phone from your computer.
  - ❖ The transferred files are now saved to your phone or microSD card.

## Wi-Fi

To use your phone's Wi-Fi, you need access to a wireless access point or "hotspot."

The availability and range of the Wi-Fi signal depends on a number of factors, including infrastructure and other objects through which the signal passes.

## Turn Wi-Fi On and Connect to a Wireless Network

Use the Wireless & networks setting menu to enable your phone's Wi-Fi radio and connect to an available Wi-Fi network.

- 1. Tap  $\bigcirc$  > Settings  $\bigcirc$  > Networks tab.
- 2. Tap Wi-Fi.
- - ❖ You will see the names and security settings of in-range Wi-Fi networks.
    - To disable Wi-Fi, tap the switch again of os.
- 4. Tap a Wi-Fi network to connect, enter the password (if it's not an open network), and then tap **CONNECT**.
  - ❖ Your phone is connected to the Wi-Fi network. You will see (►) in the Status bar.
    - The password, for a household wireless LAN router, is sometimes found on a sticker on the router (WEP, WPA, KEY, etc.). Contact the router manufacturer for information. For password for a public wireless LAN, check with user's service provider.
    - Entering a password is not required if an access point is not security protected.

**Note**: The next time your phone connects to a previously accessed secured wireless network, you will not be prompted to enter the password again, unless you reset your phone to its factory default settings or you instruct the phone to forget the network.

**Note**: Wi-Fi networks are self-discoverable, which means no additional steps are required for your phone to connect to a Wi-Fi network. It may be necessary to provide a user name and password for certain closed wireless networks.

## Wi-Fi Settings

Use the Wi-Fi settings menu to manually set your Wi-Fi connection options.

- 2. Tap Wi-Fi.
- - ❖ You will see the names and security settings of in-range Wi-Fi networks.
    - To disable Wi-Fi, tap the switch again of of on.
- 4. Tap Menu : > Advanced Wi-Fi.
- 5. Configure your Wi-Fi settings.

## **Disconnect Wi-Fi**

You may wish to disconnect from a connected Wi-Fi network without turning Wi-Fi off.

- 1. Tap  $\bigcirc$  > Settings  $\bigcirc$  > Networks tab.
- 2. Tap Wi-Fi.
- 3. Tap the name of the connected access point and then tap **FORGET**.
  - After disconnecting from an access point, you may need to re-enter the password to reconnect.

## **Wi-Fi Direct**

Use Wi-Fi Direct to connect directly to other Wi-Fi Direct devices simply via Wi-Fi, without an access point or the Internet.

- 1. Tap O > Settings > Networks tab.
- 2. Tap Wi-Fi.
- 3. Tap the Wi-Fi switch to turn Wi-Fi on ...
  - ❖ You will see the names and security settings of in-range Wi-Fi networks.
- 4. Tap Menu : > Advanced Wi-Fi > Wi-Fi Direct.
- 5. Tap a device with which to connect.
  - If connected via Wi-Fi, you will see a confirmation. Follow the onscreen instructions.
- 6. Accept the connection on the other device.

- If a connection is not accepted after a certain period, the connection request is cancelled.
- To stop a connection, tap the a device > OK.

# **Tethering**

Use Tethering to share your device's Internet connection with a computer that connects to your device via Wi-Fi hotspot or by Bluetooth.

- 1. Tap  $\bigcirc$  >  $\bigcirc$  > Settings  $\bigcirc$  > Networks tab > Tethering.
- 2. Select a tethering option: Wi-Fi hotspot or Bluetooth tethering.
  - Wi-Fi hotspot: Allows other devices to connect to your phone via Wi-Fi.
  - Bluetooth: Pair your phone with the other device via Bluetooth.

**Tip**: For additional support with tethering, tap **Help** from the tethering menu.

## **Bluetooth**

Bluetooth<sup>®</sup> is a short-range communications technology that allows you to connect wirelessly to a number of Bluetooth devices, such as headsets and hands-free car kits, and Bluetooth-enabled handhelds, computers, printers, and wireless phones. The Bluetooth communication range is usually approximately 30 feet.

#### Bluetooth Function Cautions

Information may not appear correctly on connected devices depending on the transferred data.

## **Bluetooth Information**

Bluetooth is a technology that enables wireless connection with PCs, Bluetooth devices with hands-free features, etc.

| Function         | Description                                                               |
|------------------|---------------------------------------------------------------------------|
| Audio output     | Listen to music wirelessly.                                               |
| Hands-free calls | Call hands-free, using Bluetooth-capable hands-free devices and headsets. |
| Data exchange    | Exchange data with Bluetooth devices.                                     |

## **Enable the Bluetooth Feature**

Use the settings menu to enable or disable your phone's Bluetooth capabilities.

- Wireless connection to all Bluetooth functions is not guaranteed for the phone.
- The phone may not connect properly depending on the other device.

Noise may be experienced with wireless calls and hands-free calls depending on the conditions.

To enable Bluetooth:

- 1. Tap  $\bigcirc$  > Settings  $\bigcirc$  > Networks tab.
- 2. Tap Bluetooth.
- 3. Tap the switch to turn Bluetooth on ......
  - To disable Bluetooth, tap the switch again OFF ON.

**Tip**: You can also turn Bluetooth on or off with the toggle menu in the Notifications window. Drag the Status bar down to display the Notifications window and then tap **Bluetooth** to turn Bluetooth on or off.

**Note**: Turn off Bluetooth when not in use to conserve battery power, or in places where using a wireless phone is prohibited, such as aboard an aircraft and in hospitals.

## **Pair Bluetooth Devices**

Search for and pair nearby Bluetooth devices. Registered Bluetooth devices can be connected simply.

Enable the Bluetooth function on the Bluetooth devices being paired beforehand.

To pair Bluetooth devices:

- 1. Tap  $\bigcirc$  > Settings  $\stackrel{\bigcirc}{\square}$  > Networks tab.
- 2. Tap Bluetooth.
  - Nearby devices appear in the "AVAILABLE DEVICES" list.
  - If a target device is not detected, tap SEARCH to search again.
- 3. Tap a device from the "AVAILABLE DEVICES" list, and follow the onscreen instructions to pair with the device.
  - Methods to accept a Bluetooth connection differ depending on the devices used.

#### **Unpairing from a Paired Device**

- 1. From the Bluetooth settings menu, tap **Settings** onext to the paired device you wish to unpair.
- 2. Tap Unpair.
  - The device is unpaired from your phone. To make another connection with the device, you will need to pair again.

## Connect to a Paired Bluetooth Device

You can listen to music over a Bluetooth stereo headset, or have hands-free conversations using a compatible Bluetooth headset or car kit. It's the same procedure to set up stereo audio and hands-free devices.

- 2. Tap Bluetooth.
  - Paired Bluetooth devices appear in the "PAIRED DEVICES" list.
- 3. Tap a device from the "PAIRED DEVICES" list.
  - Your phone connects to the paired device.

The pairing and connection status is displayed below the device's name in the Bluetooth devices section. When the device is connected to your phone, the Bluetooth paired icon is displayed in the Status bar. Depending on the type of device you have connected, you can then start using the headset or car kit to listen to music or make and receive phone calls.

**Note**: Due to different specifications and features of other Bluetooth-compatible devices, display and operations may be different, and functions such as transfer or exchange may not be possible with all Bluetooth-compatible devices.

## **Send Information Using Bluetooth**

You can use Bluetooth to transfer information between your phone and another Bluetooth-enabled device such as a phone or notebook computer.

## Types of Data You Can Send via Bluetooth

You can send the following types of information, depending on the device you are sending to:

- Images and videos
- Calendar events
- Contacts
- Audio files

In the instructions below, Contacts data is being used as an example.

#### **Sending Contacts Data via Bluetooth**

- 2. Tap a contact to send.
- 3. Tap Menu > Share > Bluetooth.

- 4. Tap a paired device to receive the data.
  - The contact information is sent.
    - If you see a message to confirm, follow the onscreen instructions.

## **Receive Data via Bluetooth**

Your phone is capable of receiving a wide variety of file types with Bluetooth, including pictures, music tracks, and documents such as PDFs.

- 1. When another device attempts to send a file to your phone via Bluetooth, you will see a request to accept the file.
- 2. Tap **ACCEPT**.
  - The file is sent to your phone.
    - When your phone receives a file, you will see a notification. To open the file immediately, drag the Status bar down to display the Notifications window, and then tap the notification.
    - When you open a received file, what happens next depends on the file type:
      - Media files and documents are usually opened directly in a compatible application. For example, if you open a music track, it starts playing in the default music application.
      - For a vCalendar file, select the calendar where you want to save the event, and then tap
         Import. The vCalendar is added to your Calendar events. (For more information on using
         the Calendar, see Calendar.)
      - For a vCard contact file, if there are multiple vCard files on your storage card, you can choose to import one, several, or all of those contacts to your contacts list.

## **Enjoy Content from Nearby Devices**

You can enjoy the content from nearby devices (i.e., PC, NAS, Mobile) in the Gallery and Music apps.

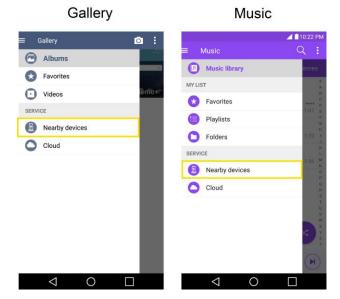

#### **Connecting Devices**

Connect your device and the DLNA-compatible devices in the same Wi-Fi network.

## **Searching Other Devices**

- 1. Tap **Nearby devices**, then you can see the DLNA-compatible devices.
- 2. Connect to the device to view the content.

## **Using Content from the Cloud**

You can use content from the cloud (i.e., Dropbox) in the Gallery and Music apps.

## **Using the Cloud**

**Note**: The supported features may vary depending on the cloud. Retrieving data may take some time depending on the cloud.

- 2. Select the cloud what you want to use and log in.
- 3. You can use the content of the cloud after logging in.
- 4. Set the cloud settings to select the app to use the cloud.

# **Settings**

The following topics provide an overview of items you can change using your phone's System settings menus.

# **Networks Settings**

This group of settings lets you control your phone's Wi-Fi settings, Bluetooth, Tethering, VPN, Mobile networks, and more.

## **Airplane Mode**

Airplane Mode (flight mode) allows you to use many of your phone's features, such as games, and music, when you are in an airplane or in any other area where making or receiving calls or data is prohibited. When you set your phone to Airplane Mode, it cannot send or receive any calls or access online data.

## **Activate Airplane Mode**

- 1. Tap O > Settings > Networks tab.
- 2. Tap the **Airplane mode** switch of turn the function on. While in Airplane Mode, your phone's Status bar will display.

## **Deactivate Airplane Mode**

- 1. Tap  $\bigcirc$  > Settings  $\bigcirc$  > Networks tab.
- 2. Tap **Airplane mode** switch to turn the function off.

## Wi-Fi

Your phone lets you take advantage of Wi-Fi hotspots for high-speed data access using available computer networks. For details on your phone's Wi-Fi features and settings, see Wi-Fi Settings.

## **Bluetooth**

Your phone's Bluetooth capabilities let you use wireless headsets, send and receive pictures and files, and more. For details on your phone's Bluetooth settings, see Bluetooth.

## **Mobile Data**

You can check the current data usage, set to enable/disable mobile data, or set the mobile data limit.

#### Turn Mobile Data On or Off

1. Tap  $\bigcirc$  >  $\bigcirc$  > Settings  $\bigcirc$  > Networks tab > Mobile data.

Tap the Mobile data switch of to turn it on.
 or –

Tap the **Mobile data** switch to turn it off.

## Call

Your phone's Call settings menu lets you configure options. For details on your phone's Call settings, see Call Settings.

## **Share & Connect**

Your phone lets you use the wireless technology that enables data transmission between devices.

## **Printing**

The Printing menu allows you to manage your Google Cloud Print settings and print jobs.

■ Tap O > : > Settings : > Networks tab > Share & connect > Printing.

## **More Settings**

This menu allows you to personalize additional wireless feature settings.

## **Tethering**

Use Tethering to share your device's Internet connection with a computer that connects to your device via Wi-Fi hotspot or by Bluetooth.

- 1. Tap  $\bigcirc$  >  $\bigcirc$  > Settings  $\bigcirc$  > Networks tab > More.
- 2. Tap the **Mobile data** checkbox to enable/disable the feature.
  - Wi-Fi hotspot: Allows other devices to connect to your phone via Wi-Fi.
  - Bluetooth: Pair your phone with the other device via Bluetooth.

Tip: For additional support with tethering, tap Help from the tethering menu.

#### **Mobile Networks**

This menu allows you to configure various mobile network settings.

#### **Mobile Data**

Allows you to enable and disable data access over the mobile network.

- 1. Tap O > Settings > Networks tab > More... > Mobile networks.
- 2. Tap the **Mobile data** checkbox to enable/disable the feature.

#### **4G Settings**

Allows you to view your 4G network provider and IP address.

- 1. Tap O > Settings > Networks tab > More > Mobile networks.
- 2. Tap the 4G settings to check Network operator and IP address.

#### **Network Mode**

Allows you to choose your preferred network mode.

- 1. Tap O > Settings > Networks tab > More > Mobile networks > Network mode.
- 2. Choose from the following options:
  - Tap LTE/CDMA to turn on the LTE/CDMA radio band.
  - Tap CDMA to turn on the CDMA radio band.

#### **Connections Optimizer**

Your phone can be set to automatically connect you to Wi-Fi networks on your device's remembered list and, if applicable, to the Sprint 4G Network.

- 2. Tap Mobile networks > Connections optimizer.
- 3. Read the message and, if you agree, tap I Agree.

#### **Access Point Names**

Allows you to manage APN information.

- 1. Tap O > Settings > Networks tab > More.
- Tap Mobile networks > Access Point Names.

# **Sound Settings**

In the Sound settings menu, you can configure call and notification ringtones, audio volume, as well as some related settings.

## **Sound Profile**

Set your phone's sound profile.

- 1. Tap  $\bigcirc$  > Settings  $\bigcirc$  > Sound tab.
- 2. Tap Sound profile.

3. Tap one of the three options.

## **Volume**

Adjust your phone's volume settings to suit your needs and your environment.

- 1. Tap  $\bigcirc$  > Settings  $\bigcirc$  > Sound tab.
- 2. Tap Volume.
- 3. Adjust each volume level.
  - Ringtone: Changes the volume of your call ringtones (if applicable).
  - **Notification sound**: Allows you to set this volume level. This is the volume of the ringtone when you receive a notification.
  - Touch feedback & system: Changes the volume for feedback taps and system notifications.
  - Music, video, games & other media: Changes the volume of your music, videos and other media.
- 4. Tap **OK**.

**Tip**: You can adjust the ringer volume on the Home screen or Applications screen, or almost any screen by using the Volume Buttons on the back of your phone. In other applications such as Music, YouTube, spoken directions, and other audio, the Volume Buttons control the volume of the application.

## **Ringtone**

The phone ringtones alert you of incoming calls.

To select a ringtone for voice calls:

- 1. Tap  $\bigcirc$  > Settings  $\bigcirc$  > Sound tab.
- 2. Tap Ringtone.
- 3. Tap a ringtone to select it and to hear it. If you want to set the ringtone, tap **OK**. If not, select another ringtone or tap **CANCEL**.

To use a song as a ringtone:

- 1. Tap  $\bigcirc$  > Settings  $\bigcirc$  > Sound tab.
- 2. Tap Ringtone.
- 3. Tap  $\blacksquare$  and tap a song.

For details about using the Music Player application, see Music.

## **Sound with Vibration**

Allows you to set the phone to vibrate accompanying the ringtone.

- 1. Tap > Settings 🌣 > Sound tab.
- 2. Tap the **Sound with vibration** checkbox to turn on the feature. (A blue checkmark will appear.)

# **Vibrate Type**

Allows you to set a vibrate type for incoming calls, incoming messages and email, alarms, and calendar events.

- 1. Tap O > Settings > Sound tab.
- 2. Tap Vibrate type.

**Note:** Vibrate type can only be selected when Vibrate only is selected as the sound profile or **Sound** with vibration option is checked in the Sound screen.

- 3. Set each vibrate type to the desired option.
- 4. Tap **OK**.

# **Interruptions**

Allows you to set a schedule when to prevent interruptions from notifications. You can set to allow certain features to interrupt when Priority only is set.

- 2. Tap Interruptions.
- 3. Set the desired options as needed.

# **Lock Screen**

Allows you to choose if you want to show or hide notifications on the lock screen.

- 1. Tap ○> ⇒ Settings ⇒ Sound tab.
- 2. Tap Lock screen.
- 3. Tap the desired option.

## **Apps**

Allows you to prevent apps from displaying notifications or set apps to show notifications with priority when Do not disturb is set to Priority only.

1. Tap  $\bigcirc$  > Settings  $\bigcirc$  > Sound tab.

- 2. Tap Apps.
- 3. Tap the desired apps.
- 4. Choose **None** to show no notifications from the app or choose **Priority** to show notifications with priority on top of others and when Do not disturb set to Priority only.

## **Notification LED**

Configure the notification flash options.

- 1. Tap > Settings 🌣 > Sound tab.
- 2. Tap Notification LED.
- 3. To activate LED lights for notifications, tap the **Notification LED** switch <sup>off on</sup>.
- 4. Select the notification type(s) you want the LED to flash for.

# **More Settings**

This menu allows you to adjust additional sound settings.

#### **Notification Sound**

When you receive a notification such as the arrival of new messages, calendar events, or alarms, the phone sounds a ringtone.

- 1. Tap  $\bigcirc$  >  $\bigcirc$  > Settings  $\bigcirc$  > Sound tab.
- 2. Tap More > Notification sound.
- 3. Tap a sound to select it and to hear it. If you want to set the sound, tap **OK**. If not, select another sound or tap **CANCEL**.

## Vibrate on Tap

Vibrate when tapping the Home touch buttons and during other UI interactions.

- 1. Tap  $\bigcirc$  > Settings  $\bigcirc$  > Sound tab.
- 2. Tap More > Vibrate on tap.
- 3. Tap the checkbox to turn on the feature. (A blue checkmark will appear.)

## **Sound Effects**

This menu lets you select whether you hear tones when touching numbers on the dialpad, selecting onscreen options, and more.

1. Tap O > Settings > Sound tab.

- 2. Tap More > Sound effects.
- 3. Tap the checkbox next to a desired option to enable or disable the feature. (A blue checkmark will appear.)

## Message/Call Voice Notifications

To read out the incoming call and the message event automatically.

- 1. Tap > Settings 🌣 > Sound tab.
- 2. Tap More > Message/call voice notifications.
- 3. Tap off on to turn the feature on and set the desired options.

# **Display Settings**

Adjusting your phone's display settings not only helps you see what you want, it can also help increase battery life.

## **Home Screen**

Configure your phone's home screen settings.

#### **Select Home**

Choose the desired Home theme.

- 1. Tap  $\bigcirc$  > Settings  $\stackrel{\bullet}{\square}$  > Display tab.
- 2. Tap Home screen > Select Home.
- 3. Choose **Home** (standard Android layout) or **EasyHome** (simplified version for users less familiar with Android navigation).

#### **Theme**

Choose the desired theme.

- 1. Tap  $\bigcirc$  >  $\bigcirc$  > Settings  $\bigcirc$  > Display tab.
- 2. Tap Home screen > Theme.

## Wallpaper

Choose the desired wallpaper for the Home screen.

- 2. Tap Home screen > Wallpaper.

- 3. Choose a location and select the desired wallpaper.
- 4. Tap **OK**, **SET WALLPAPER** or **APPLY** to set it as the wallpaper.

## **Screen Swipe Effect**

Choose the desired type of effect to display when you swipe from one Home screen canvas to the next.

- 1. Tap  $\bigcirc$  > Settings  $\bigcirc$  > Display tab.
- Tap Home screen > Screen swipe effect.
- 3. Tap the desired effect and OK.

## **Allow Home Screen Looping**

Displays the first screen after the last screen when scrolling the Home screen.

- 2. Tap Home screen.
- 3. Tap the Allow Home screen looping checkbox. (A blue checkmark will appear.)

## Help

Allows you to view help tips for the Home screen.

## **Lock Screen**

Lock screen menu lets you configure screen lock options.

#### Select Screen Lock

You can increase your phone's security by setting up a knock-code, pattern, PIN, or Password. When these features are enabled, you must show your face, draw the correct unlock pattern, enter the PIN, or enter the password on the screen to unlock and regain access to the phone.

- 1. Tap  $\bigcirc$  >  $\bigcirc$  > Settings  $\bigcirc$  > Display tab.
- 2. Tap Lock screen > Select screen lock.
- 3. Select the desired screen lock option from the following options.
  - None: No screen lock set.
  - **Swipe**: Swipe any part of the screen to unlock the screen.
  - Knock Code: The Knock Code feature allows you to create your own unlock code using a combination of knocks on the screen. You can access the Home screen directly when the screen is off by tapping the same sequence on the screen.

- Pattern: Opens a set of screens that guide you through drawing a screen unlock pattern. It's
  recommended that you enter backup PIN as well in case that you might lost the pattern. Then,
  you can set vibrate on touch or whether to make the pattern visible.
- PIN: Enter a numeric PIN to unlock screen.
- Password: Enter a password to unlock screen.

From then on, any time you wish to turn the phone on or unlock the screen, you must draw your unlock pattern or enter the PIN or password to unlock the screen.

**Note**: You have five opportunities to enter your unlock Pattern, PIN or Password. If you've entered wrong information five times in a row, you must wait 30 seconds before you can attempt again.

**Note**: When using Knock Code, failing to enter the correct sequence 5 times will display an outlined grid box to allow you precise entry. If you fail 1 more time, the backup PIN or Google account sign-in is required.

• If you've set up a Google Account on the phone, tap the **Forgot pattern?** button. You will be able to unlock the phone with your Google Account username and password or entering you Backup PIN.

#### **Smart Lock**

Allows you to set when to automatically unlock the phone.

- 1. Tap  $\bigcirc$  >  $\bigcirc$  > Settings  $\bigcirc$  > Display tab.
- 2. Tap Lock screen > Smart Lock.

Note: If you use this function, set a screen lock first.

## **Screen Swipe Effect**

Choose the desired screen swipe effect when you swipe the screen.

- 1. Tap  $\bigcirc$  >  $\bigcirc$  > Settings  $\bigcirc$  > Display tab.
- 2. Tap Lock screen > Screen swipe effect.
- 3. Tap Hula hoop, Circle mosaic, Light particle, Vector circle, or Soda.

#### Wallpaper

Select the wallpaper to display for your lock screen.

- 1. Tap  $\bigcirc$  >  $\bigcirc$  > Settings  $\bigcirc$  > Display tab.
- 2. Tap Lock screen > Wallpaper.
- 3. Select Gallery or Wallpaper gallery.

4. Select the desired wallpaper and tap **OK** or **SET WALLPAPER**.

#### **Shortcuts**

Allows you to choose the shortcuts available on the lock screen.

- 1. Tap  $\bigcirc$  > Settings  $\bigcirc$  > Display tab.
- 2. Tap Lock screen > Shortcuts.
- 3. Tap a shortcut and select the desired app. You can also select **Delete shortcut** so that no icon is displayed.
- 4. Tap **SAVE**.

### **Contact Info for Lost Phone**

Select whether to display the owner information on the lock screen and customize the owner information.

- 1. Tap  $\bigcirc$  > Settings  $\bigcirc$  > Display tab.
- 2. Tap Lock screen.
- 3. Tap **Contact info for lost phone**, then tap the **Always on Lock screen** checkbox to show owner information on the lock screen. (A blue checkmark will appear.)
- 4. Enter the desired information in the field provided and tap **SAVE**.

#### **Lock Timer**

Choose the amount of time before the screen automatically locks after the screen has timed-out.

- 1. Tap  $\bigcirc$  >  $\bigcirc$  > Settings  $\bigcirc$  > Display tab.
- 2. Tap Lock screen > Lock timer.
- 3. Tap the desired time.

## **Power Button Instantly Locks**

Allows you to instantly lock the screen when you press the **Power/Lock Button** .

- 2. Tap Lock screen.
- 3. Tap the **Power button instantly locks** checkbox to turn on the feature. (A blue checkmark will appear.)

## **Home Touch Buttons**

Configure options for your home touch buttons.

To select the combination of your home touch buttons:

- 1. Tap  $\bigcirc$  >  $\bigcirc$  > Settings  $\bigcirc$  > Display tab.
- 2. Tap Home touch buttons > Button combination.
- 3. Drag the icons to rearrange the Home touch buttons.

To select the color of your home touch buttons:

- 1. Tap  $\bigcirc$  >  $\bigcirc$  > Settings  $\bigcirc$  > Display tab.
- 2. Tap Home touch buttons > Color.
- 3. Tap the desired color theme from the list.

# **Font Type**

Choose the desired font type.

- 1. Tap  $\bigcirc$  > Settings > Display tab.
- 2. Tap Font type.
- 3. Tap a desired font type.

# **Font Size**

Choose the desired font size.

- 1. Tap  $\bigcirc$  >  $\bigcirc$  > Settings  $\bigcirc$  > Display tab.
- 2. Tap Font size.
- 3. Tap a desired font size.

# **Brightness**

Adjust your screen's contrast (brightness) to suit your surroundings.

- 1. Tap  $\bigcirc$  > Settings > Display tab.
- 2. Scroll down to Brightness and use the slider to set the brightness level.

**Tip**: For the best battery performance, use the dimmer levels. You can also set **Night brightness** to adjust brightness depending on the surrounding lighting.

## **Auto-Rotate Screen**

Choose whether the phone automatically switches the orientation of the screen as you turn it sideways or even upside down.

- 1. Tap O > Settings O > Display tab.
- 2. Tap the **Auto-rotate screen** checkbox to automatically rotate the screen. (A blue checkmark will appear.)

$$-$$
 or  $-$ 

To disable the auto-rotate feature, tap the **Auto-rotate screen** checkbox again so that the checkmark is removed.

**Note**: Some applications on your phone do not support the Auto-rotate feature.

## **Screen Timeout**

Select how long the display screen remains backlit after you touch the screen or press a key before the screen darkens.

- 1. Tap O > Settings O > Display tab.
- 2. Tap Screen timeout.
- 3. Select 15 sec, 30 sec, 1 min, 2 min, 5 min, 10 min, 15 min, or Keep screen turned on.

**Note**: Long backlight settings reduce the battery's talk and standby times. For the best battery performance, use the shortest convenient timeout.

# **More Settings**

The More settings menu allows you to adjust additional display settings.

## **Daydream**

Screensaver will be on when the phone is sleeping while docked and/or charging.

- 1. Tap  $\bigcirc$  >  $\bigcirc$  > Settings  $\bigcirc$  > Display tab > More.
- 2. Tap Daydream.
- 3. Tap the feature you want to use and configure it.
- 4. To activate the daydream feature, tap the **Daydream** switch of the land of the land of

#### Motion sensor calibration

Improve the accuracy of the tilt and speed of the sensor.

# **General Settings**

This group of settings lets you configure general settings such as accounts & sync, cloud, location, etc.

# Language & keyboard

Your phone's Language & keyboard settings let you select a language for the devices screens and menus, as well as manage a personal user dictionary. The keyboard settings let you select a preferred input method, control keyboard settings, and more.

## Language

You can choose to display your device's on-screen menus in multiple languages.

- 1. Tap O > Settings > General tab > Language & keyboard > Language.
- 2. Select a language from the list.

## **Spelling Correction**

Allows spelling correction when using the on-screen keyboard.

## **Keyboard & Input Methods**

Shows the default keyboard type. Checkmark the keyboard you want to use from **Google Keyboard**, **LG Keyboard**, or **Google voice typing**. Tap to configure each keyboard's settings.

#### **Voice Search**

Tap to configure the Voice Search settings.

## **Text-to-Speech Output**

Tap to set the preferred engine or general settings for text-to-speech output.

## **Pointer Speed**

Adjust the pointer speed.

#### **Reverse buttons**

Reverse the mouse buttons to use the primary button on the right side.

## Location

Allows you to turn on location service. Your phone determines your approximate location using GPS, Wi-Fi and mobile networks.

■ Tap O > \*\*\* > Settings \*\* > General tab > Location.

 Mode – Set the location mode as High accuracy (GPS and networks), Battery saving (Networks only), or Device sensors only (GPS only).

# **Accounts & Sync**

Use the Accounts & sync settings menu to add, remove, and manage your Google and other supported accounts. You also use these settings to control how and whether all applications send, receive, and sync data on their own schedules and whether all applications can synchronize user data automatically. Gmail, Calendar, and other applications may also have their own settings to control how they synchronize data; see the sections on those applications for details. Tap **ADD ACCOUNT** to add new account.

- 1. Tap O > Settings > General tab.
- 2. Tap Accounts & sync.

**Note**: Tap **Auto-sync data** to automatically sync your account data.

# **Accessibility**

Use the Accessibility settings to configure any accessibility plug-ins you have installed on your phone.

**Note**: Requires additional plug-ins to become selectable.

#### Vision

The Vision setting allows you to configure the visual options.

- 1. Tap O > Settings O > General tab > Accessibility > Vision.
- 2. Set the following options:
  - TalkBack: Tap the TalkBack switch to turn it on. Tap Settings at the bottom of the screen to adjust the TalkBack settings. When TalkBack is turned on, the touchscreen settings require the user to first tap an item they wish to select, and then double tap the item again in order to access this feature.
  - Message/call voice notifications: Use automatic spoken alerts for incoming calls and messages.
  - Screen shade: Set to 0% brightness of device for saving power and low vision.
  - Font size: Checkmark to increase the size of the text.
  - Touch zoom: Zoom in or out by triple tapping the screen.
  - Screen color inversion: Checkmark to invert the colors of the screen and content.
  - Screen color adjustment: Set the color contrast for better screen viewing. Tap the Color adjustment switch at the top right corner of the screen to turn it on. Then, tap the screen and drag across the screen in any direction until you see the color contrast you want to use.

- Screen color filter: Set the color filter for better screen viewing. Tap the Screen color filter switch of at the top right corner of the screen to turn it on.
- Power key ends call: Checkmark so that you can end voice calls by pressing the Power/Lock Button. When this option is enabled, pressing the Power/Lock Button during a call does not lock the screen.

## Hearing

The Hearing setting allows you to configure hearing options.

- 1. Tap O > Settings > General tab > Accessibility > Hearing.
- 2. Set the following options as you want.
  - Captions: Checkmark to change the sound to Mono or Stereo.
  - Flash alerts: Turn on the LED light for incoming calls and notifications
  - Turn off all sounds: The flash will blink for incoming calls and notifications.
  - Audio type: Activate to turn off all sounds.
  - **Sound balance**: Customize caption settings for those with hearing impairments.

## **Motor & Cognition**

The Motor & cognition setting allows you to configure physical and motor options.

- 1. Tap O > Settings > General tab > Accessibility > Motor & cognition.
- 2. Set the following options as you want.
  - Touch feedback time: Allows you to set the touch and hold delay (short, medium, or long).
  - Touch assistant: Provide a touch board with easy use for general buttons or gestures to access in short. Tap the Touch assistant icon to access the Power Button, Home Button, Volume down Button, Volume up Button, and the Next button (Screen capture, Accessibility, Pinch) button.
  - Screen timeout: Set the desired screen timeout.
  - Touch control areas: Limit touch control to selected areas of the screen. Press the Volume down Button and Home Key at the same time to activate and deactivate this feature.

#### General

The System setting allows you to configure system options.

- 2. Set the following options as you want.
  - Accessibility features shortcut: Sets quick, easy access to selected features when you triple-tap the Home Key O.
  - **Persistent notification**: Tap the switch of to turn it on. Alerts sound repeatedly when there are unread notifications for certain apps.
  - **Auto-rotate screen**: Checkmark to allow the device to rotate the screen depending on the device orientation (portrait or landscape).

#### **Services**

The Services setting allows you to configure the service option.

- 1. Tap O > Settings > General tab > Accessibility.
- 2. Tap Switch Access to control your device using configurable key combinations.

# **Shortcut Key**

Shortcuty Key provides quick access to apps by pressing and holding the Volume Buttons when the screen is off or locked.

QuickMemo+: Press and hold the Volume Up Button.

Camera: Press and hold the Volume Down Button.

■ Tap O > Settings Settings Settings > General tab > Shortcut key.

# **Security**

Shortcuty Key provides quick access to apps by pressing the Volume Buttons twice when the screen is off or locked.

QuickMemo+: Press the Volume Up Button twice.

Camera: Press the Volume Down Button twice.

■ Tap O > Settings > General tab > Security.

#### **Content lock**

Select lock types to lock files in the QuickMemo+ app.

## **Encrypt Phone**

Opens a screen that encrypts data on the phone for security. You will be required to enter a PIN or password to decrypt your phone each time you power it on.

## **Encrypt SD Card Storage**

Encrypt SD card storage and keep data unavailable for other devices.

## **Password Typing Visible**

Checkmark to briefly show each character of passwords as you enter them so that you can see what you enter.

#### **Phone Administrators**

Allows you to view or deactivate device administrators.

#### **Unknown Sources**

Allows installation of non-Play Store applications.

## **Verify Apps**

Disallow or warn before installation of apps that may cause harm.

## **Storage Type**

Displays the storage type for credentials.

## **Certificate Management**

Allows you to manage the certificate.

#### • Trusted Credentials

Checkmark to allow applications to access your phone's encrypted store of secure certificates and related passwords and other credentials. You use credential storage to establish some kinds of VPN and Wi-Fi connections. If you have not set a password for the secure credential storage, this setting is dimmed.

#### • Install from Storage

Touch to install a secure certificate from storage.

#### • Clear Credentials

Deletes all secure certificates and related credentials and erases the secure storage's own password, after prompting you to confirm that you want to do this.

## **Trust Agents**

View or deactivate Trust agents.

#### Screen Pin

This feature allows you to lock your device so that the current user can only access the pinned app. This is useful for users with children.

## **App Usage Access**

Allows you to set to access App usage.

## **Date & Time**

Set your preferences for how the date and time is displayed. You can also select a time zone.

■ Tap O > Settings > General tab > Date & time.

# **Storage**

The Storage menu lets you monitor the used and available internal memory and SD card (if available). you can also mount/unmount the SD card and erase its contents.

■ Tap O > Settings O > General tab > Storage.

# **Battery & Power saving**

The Battery menu lets you show any battery information and configure options.

- 1. Tap  $\bigcirc$  >  $\bigcirc$  > Settings  $\bigcirc$  > General tab.
- 2. Tap Battery & power saving.
  - Tap Battery usage to display the apps that use the most battery power.
  - Tap Battery percentage on status bar to display the battery percentage indicator on the Status Bar.
  - Tap Battery saver to set the Battery saver feature on or off and select which functions are changed when the feature is activated.
  - Tap Help to view tips about the Battery saver feature.

## **Activate This Device**

Follow the onscreen instructions to activate your phone.

- 1. Tap O > Settings > General tab > Activate this device.
- 2. Follow the on-screen instructions.

# **System Updates**

From time to time, updates may become available for your phone. You can download and apply updates through the Settings menu.

■ Tap O > Settings > General tab > System updates.

## **Apps**

The Apps menu lets you view details about the applications installed on your phone, manage their data, force them to stop, and set whether you want to permit installation of applications that you obtain from websites and email.

To view details about your applications:

- 1. Tap  $\bigcirc$  > Settings  $\bigcirc$  > General tab > Apps.
- 2. Tap the **DOWNLOADED**, **ON SD CARD**, **RUNNING** or **ALL** tab to view your apps.
- 3. Tap the desired app to view its information.

To force applications to stop:

- 1. Tap  $\bigcirc$  > Settings  $\bigcirc$  > General tab > Apps.
- 2. Tap the RUNNING tab.
- 3. Find the application to force stop and tap the application.
- 4. Tap **Stop**.
- 5. Read the disclaimer and tap YES.

To uninstall a downloaded application:

- 1. Tap  $\bigcirc$  >  $\bigcirc$  > Settings  $\bigcirc$  > General tab > Apps.
- 2. Tap the **DOWNLOADED** tab.
- 3. Find the application you want to uninstall and tap it.
- 4. Tap Uninstall.
- 5. Read the disclaimer and tap **OK**.

# **Default Message App**

Set your default messaging app as desired.

- 1. Tap  $\bigcirc$  >  $\bigcirc$  > Settings  $\bigcirc$  > General tab.
- 2. Tap Default message app.
- 3. Tap the desired option.

# **Backup & Reset**

The privacy settings on your device allow you to back-up your data, automatically restore data, and erase all the data on your phone.

■ Tap O > Settings Second > General tab > Backup & reset.

## LG Backup

Backs up all information on the device and restores it in the event of data loss or replacement.

## **Back Up My Data**

Allows you to back up app data, Wi-Fi passwords, and other settings to Google servers.

## **Backup Account**

Allows you to choose an account to use to back up data.

#### **Automatic Restore**

When reinstalling an app, enabling this option restores backed up settings and data.

## **Factory Data Reset**

Resetting the phone restores all the factory defaults, including personal data from phone storage, information about your Google Account, any other accounts, your system and application settings, and any downloaded applications. After resetting the phone, the next time you turn on the phone, you're prompted to reenter the same kind of information as when you first started the phone. See Activation and Service.

- 1. Tap O > Settings > General tab > Backup & reset.
- 2. If you are certain that you would like to restore all factory settings, tap Factory data reset.
- 3. Tap **RESET PHONE**.
- 4. Enter your unlock sequence if you have configured one, then tap **Delete all** and **OK** to confirm.

## **About Phone**

The About Phone menu displays information such as the network, battery, hardware, and software.

- 1. Tap O > Settings O > General tab > About phone.
- 2. Tap the desired menu.

# **Copyright Information**

© 2015 Sprint. Sprint and the logo are trademarks of Sprint. Other marks are trademarks of their respective owners.

LG and the LG logo are registered trademarks of LG Corp. LG LS675 is a trademark of LG Corp. Wi-Fi<sup>®</sup> and the Wi-Fi logo are registered trademarks of the Wi-Fi Alliance. Bluetooth<sup>®</sup> is a registered trademark of Bluetooth SIG, Inc. worldwide. microSD™ is a trademark of SanDisk. Other trademarks and trade names are those of their respective owners. Unless otherwise specified herein, all accessories referenced herein are sold separately. All features, functionality, and other product specifications are subject to change. Screen shots are simulated and subject to change.

#### **Note: Open Source Software**

To obtain the source code under GPL, LGPL, MPL, and other open source licenses, that is contained in this product, please visit <a href="http://opensource.lge.com">http://opensource.lge.com</a>. In addition to the source code, all referred license terms, warranty disclaimers and copyright notices are available for download. LG Electronics will also provide open source code to you on CD-ROM for a charge covering the cost of performing such distribution (such as the cost of media, shipping, and handling) upon email request to <a href="mailto:opensource@lge.com">opensource@lge.com</a>. This offer is valid for three (3) years from the date on which you purchased the product.

# For Assistance

The following topics address areas of support for your device, such as account information.

# **Sprint Account Information and Help**

Find out about account passwords and information about managing your account and finding help.

# **Sprint Account Passwords**

You will need to create passwords to protect access to your personal account information, your voicemail account, and your data services account. As a Sprint customer, you enjoy unlimited access to all your information.

#### **Account User Name and Password**

If you are the account owner, you will create an account user name and password when you sign on to sprint.com/mysprint. (Click Sign in/Register and then click Sign up now! to get started.) If you are not the account owner (if someone else receives the bill for your Sprint service), you can get a sub-account password at sprint.com/mysprint.

#### Voicemail Password

You"ll create your voicemail password when you set up your voicemail. See Voicemail Setup for more information on your voicemail password.

#### **Data Services Password**

With your Sprint phone, you may elect to set up an optional data services password to control access and authorize purchases.

For more information, or to change your passwords, sign on to sprint.com/mysprint.

## **Manage Your Account**

Manage your Sprint account from your computer, your Sprint phone, or any other phone.

#### Online: sprint.com/mysprint

- Access your account information.
- Check your minutes used (depending on your Sprint service plan).
- View and pay your bill.
- Enroll in Sprint online billing and automatic payment.
- Purchase accessories.

For Assistance 122

- Shop for the latest Sprint phones.
- View available Sprint service plans and options.
- Learn more about data services and other products like games, ringtones, screen savers, and

## From Your Sprint Phone

- 1. Tap O > Dial tab.
- 2. Do any of the following:
  - Tap ★ 2 to access a summary of your Sprint service plan or get answers to other questions.
  - Tap \* 3 • to access the "Pay My Bill" section of Sprint Zone to make a payment.
  - Tap \* 4 use to check minute usage and account balance.

# **Sprint Support Services**

Sprint 411 and Sprint Operator Services let you easily access information and calling assistance from your Sprint phone.

## Sprint 411

Sprint 411 gives you access to a variety of services and information, including residential, business, and government listings; movie listings or showtimes; driving directions, restaurant reservations, and major local event information. You can get up to three pieces of information per call, and the operator can automatically connect your call at no additional charge.

There is a per-call charge to use Sprint 411, and you will be billed for airtime.

## **Sprint Operator Services**

Sprint Operator Services provides assistance when you place collect calls or when you place calls billed to a local telephone calling card or third party.

■ Tap O > > ■ > Dial tab, and then tap 0 - ■.

For more information or to see the latest in products and services, visit us online at sprint.com/mysprint.

For Assistance 123

# Index

About Phone, 120 Change Your Main Greeting via the Voicemail About the User Guide, 1 Menu, 51 Access Gmail, 65 Charge the Battery, 9 Accessibility, 114 Check Contacts, 55 Accounts & Sync, 114 Clock, 88 Activate This Device, 118 Complete the Setup Screens, 16 Activate Your Phone, 15 Compose Text Messages, 58 Add a Bookmark, 72 Conference Calling, 52 Add a Contact, 54 Configure and Sync Corporate Email Settings, Add an Email Account (POP3 or IMAP), 67 Add and Remove Widgets on the Home Screen. Configure Visual Voicemail Settings, 50 Connect to a Paired Bluetooth Device, 98 Additional Clock Features, 89 Connections Optimizer, 92 Airplane Mode, 101 Contacts, 54 Answer Phone Calls, 45 Corporate Email (Outlook), 67 Create a Google Account, 29, 64 Applications, 20 Apps, 105, 119 Create an Event, 85 Assign Pictures, 77 Create and Send Email, 68 Auto-Rotate Screen, 112 Create Shortcuts, 40 Back Up Contacts, 57 Customize Applications Icons on the Home Back Up Your Downloaded Music Files, 84 Screen, 42 Backup & Reset, 119 Customize the Home Screen, 40 Basics, 18 Date & time, 118 Battery & Power saving, 118 Default Message App, 119 Delete a Contact, 55 Bluetooth, 96, 101 Bluetooth Information, 96 Device Settings, 103 Disconnect Wi-Fi, 95 Brightness, 111 Browser, 71 Display and Synchronize Calendars, 87 Browser Settings, 73 Display Settings, 107 Edit a Contact, 55 Calculator, 91 Calendar, 84 Edit or Delete an Event. 86 Call, 102 Email, 67 Call Forwarding, 52 Enable the Bluetooth Feature, 96 Enjoy Content from Nearby Devices, 99 Call from Call Logs, 47 Enter Text, 22 Call Settings, 53 Extended Home Screens, 36 Call Using the Phone Dialer, 44 Call Waiting, 51 Find and Install an Application, 30 Caller ID Blocking, 51 Folders, 88 Camera and Video Settings, 75 Font Size, 111 Capture Screenshots, 19 Font Type, 111 Capture+, 82 Format microSD Card, 9 Gallery Options, 77 Change Calendar Settings, 87

Index 124

General Settings, 113

Gesture Shot, 76

Change Calendar View, 85

Change the Phone's Wallpaper, 42

Gmail, 64

Google Account, 29 Google Hangouts, 81 Google Maps, 80 Google Play Music, 83 Google Play Store, 30

Handling the microSIM Card, 4

Home Screen, 107

Home Screen and Applications List, 18

Home Screen Basics, 35 Home Screen Layout, 35 Home Touch Buttons, 111

Import and Back Up Contacts, 56

Import Contacts, 56

Import Contacts from a microSD Card or USB

Storage, 56

In-Call Screen Layout and Operations, 46

Insert microSD Card, 7 Insert microSIM Card, 5 Interruptions, 105

Language & keyboard, 113

Location, 113

Lock and Unlock Your Screen, 31

Lock Screen, 105, 108

Managing Message Conversations, 60 Merge and Separate Contacts, 56

microSD Card, 6 microSIM Card, 4 Mobile data, 101

More Settings, 102, 106, 112

Music, 83 Music Player, 83 Navigation, 80 Notification LED, 106 Notifications Window, 40

Open Email, 68

Open New Browser Tabs, 73

Optional Services, 48 Pair Bluetooth Devices, 97

Phone and Web Search Using Text Entry, 27 Phone and Web Search Using Voice Command,

28

Phone Keyboard, 24 Phone Lavout. 2 Phone Number, 21 Phone Settings Menu, 18 Place a Call from Contacts, 47 Place and Answer Calls, 44

Portrait and Landscape Screen Orientation, 19

Printing, 102

QWERTY Keyboard, 23

Read and Reply to Gmail Messages, 66 Read and Reply to Text Messages, 59 Receive Data via Bluetooth, 99

Record Videos, 75

Reinstall an Application, 31 Remove microSD Card, 9

Reply to or Delete an Email Message, 69 Respond to an Event Reminder, 87 Review Visual Voicemail, 49

Ringtone, 104

Save and Resume a Draft Message, 60

Scout. 80

Screen Timeout, 112

Search Your Phone and the Web, 27

Security, 116

Send a Gmail Message, 65

Send a Multimedia Message (MMS), 59 Send Information Using Bluetooth, 98

Set an Event Reminder, 86 Set Up Visual Voicemail, 48 Share & Connect, 102 Sharing Contacts, 56 Shortcut Key, 116

Sign in to Your Google Account, 64 Sign into Your Google Account, 29

Sound Profile, 103

Sound with Vibration, 105

Sprint Account Information and Help, 122

Sprint Account Passwords, 122 Sprint Support Services, 123

Status Bar, 37 Storage, 118

System Updates, 118 Take Pictures, 74

Take Pictures and Record Videos, 74

Tethering, 96

Text and Multimedia Message Options, 62 Text and Multimedia Messaging, 58

Tips for Editing Text, 25

Transfer Files Between Your Phone and a

Computer, 93

Turn Wi-Fi On and Connect to a Wireless

Network, 94

Turn Your Phone On and Off, 11

UICC Unlock, 34

Unlock Your Screen Using the Knock Code

Feature, 32

Index 125 Unmount the microSD Card, 8

Update Firmware, 33

Update LG Software, 34

Update PRL, 33

Update Profile, 33

Update Your Phone, 33

Use the Touchscreen, 12

Using Clip Tray, 28

Using Content from the Cloud, 100

Vibrate Type, 105

Video Options, 78

View Browser History, 72

View Event Details, 85

View Your Pictures, 76

Visual Voicemail, 48

Visual Voicemail Options, 49

Voicemail Setup, 48

Volume, 104

Wi-Fi, 94, 101

Wi-Fi Direct, 95

Wi-Fi Settings, 95

Wireless Networks Settings, 101

Index 126

# **Important Information for the LGLS675**

# **Important Safety Information**

This booklet contains important operational and safety information that will help you safely use your phone. Failure to read and follow the information provided in this booklet may result in serious bodily injury, death, or property damage.

## **General Precautions**

**Warning**: This product contains chemicals known to the State of California to cause cancer and birth defects or reproductive harm. **Wash hands after handling**.

There are several simple guidelines to operating your phone properly and maintaining safe, satisfactory service.

- To maximize performance, do not touch the bottom portion of your phone where the internal antenna is located while using the phone.
- Speak directly into the mouthpiece.
- Avoid exposing your phone and accessories to rain or liquid spills. If your phone does get wet, immediately turn the power off and remove the battery.
- Do not expose your phone to direct sunlight for extended periods of time (such as on the dashboard of a car).
- Although your phone is quite sturdy, it is a complex piece of equipment and can be broken. Avoid dropping, hitting, bending, or sitting on it.
- Any changes or modifications to your phone not expressly approved in this document could void your warranty for this equipment and void your authority to operate this equipment.

**Note**: For the best care of your device, only Sprintauthorized personnel should service your phone and accessories. Failure to do so may be dangerous and void your warranty.

# Maintaining Safe Use of and Access to Your Phone Do Not Rely on Your Phone for Emergency Calls

Mobile phones operate using radio signals, which cannot guarantee connection in all conditions. Therefore you should never rely solely upon any mobile phone for essential communication (e.g., medical emergencies). Emergency calls may not be possible on all cellular networks or when certain network services or mobile phone features are in use. Check with your local service provider for details. Using Your Phone While Driving Talking on your phone while driving (or operating the phone without a handsfree device) is prohibited in some jurisdictions. Laws vary as to specific restrictions. Remember that safety always comes first.

**Tip**: Purchase an optional hands-free accessory at your local Sprint Store, or call Sprint at 1-866-866-7509.

## Following Safety Guidelines

To operate your phone safely and efficiently, always follow any special regulations in a given area. Turn your phone off in areas where use is forbidden or when it may cause interference or danger.

## Using Your Phone Near Other Electronic Devices

Most modern electronic equipment is shielded from radio frequency (RF) signals. However, RF signals from wireless phones may affect inadequately shielded electronic equipment.

RF signals may affect improperly installed or inadequately shielded electronic operating systems or entertainment systems in motor vehicles. Check with the manufacturer or their representative to determine if these systems are adequately shielded from external RF signals. Also check with the manufacturer regarding any equipment that has been added to your vehicle.

Consult the manufacturer of any personal medical devices, such as pacemakers and hearing aids, to determine if they are adequately shielded from external RF signals.

**Note**: Always turn off the phone in healthcare facilities, and request permission before using the phone near medical equipment.

## Turning Off Your Phone Before Flying

Turn off your phone before boarding any aircraft. To prevent possible interference with aircraft systems, the U.S. Federal Aviation Administration (FAA) regulations require you to have permission from a crew member to use your phone while the plane is on the ground. To prevent any risk of interference, FCC regulations prohibit using your phone while the plane is in the air.

## Turning Off Your Phone in Dangerous Areas

To avoid interfering with blasting operations, turn your phone off when in a blasting area or in other areas with signs indicating two-way radios should be turned off. Construction crews often use remote-control RF devices to set off explosives. Turn your phone off when you're in any area that has a potentially explosive atmosphere. Although it's rare, your phone and accessories could generate sparks. Sparks can cause an explosion or fire, resulting in bodily injury or even death. These areas are often, but not always, clearly marked. They include:

- Fueling areas such as gas stations.
- Below deck on boats.
- Fuel or chemical transfer or storage facilities.
- Areas where the air contains chemicals or particles such as grain, dust, or metal powders.
- Any other area where you would normally be advised to turn off your vehicle's engine.

**Note**: Never transport or store flammable gas, flammable liquids, or explosives in the compartment of your vehicle that contains your phone or accessories.

## Restricting Children's Access to Your Phone

Your phone is not a toy. Do not allow children to play with it as they could hurt themselves and others, damage the phone or make calls that increase your Sprint invoice.

# Using Your Phone With a Hearing Aid Device

Your LGLS675 has an M3/T3 rating.

While some wireless phones are used near some hearing devices (hearing aids and cochlear implants), users may detect a buzzing, humming, or whining noise. Some hearing devices are more immune than others to this interference noise, and phones also vary in the amount of interference they generate. The wireless telephone industry has developed a rating system for wireless phones, to assist hearing device users to find phones that may be compatible with their hearing devices. Not all phones have been rated. Phones that are rated have the rating on their box or a label located on the box. The ratings are not guarantees. Results will vary depending on the user's hearing device and hearing loss. If your hearing device happens to be vulnerable to interference, you may not be able to use a rated phone successfully. Trying out the phone with your hearing device is the best way to evaluate it for your personal needs.

**M-Ratings**: Phones rated M3 or M4 meet FCC requirements and are likely to generate less interference to hearing devices than phones that are not labeled. M4 is the better/higher of the two ratings.

**T-Ratings**: Phones rated T3 or T4 meet FCC requirements and are likely to generate less interference to hearing devices than phones that are not labeled. T4 is the better/higher of the two ratings.

Hearing devices may also be rated. Your hearing device manufacturer or hearing health professional may help you find this rating. Higher ratings mean that the hearing device is relatively immune to interference noise. The hearing aid and wireless phone rating values are then added together. A sum of 5 is considered acceptable for normal use. A sum of 6 is considered for best use. In the above example, if a hearing aid meets the M2 level rating and the wireless phone meets the M3 level rating, the sum of the two values equal M5. This should provide the hearing aid user with "normal usage" while using their hearing aid with the particular wireless phone. "Normal usage" in this context is defined as a signal quality that's acceptable for normal operation. The M mark is intended to be synonymous with the U mark. The T mark is intended to be marks are recommended by the Alliance for Telecommunications Industries Solutions (ATIS). The U and UT marks are referenced in Section 20.19 of the FCC Rules. The HAC rating and measurement procedure are described in the American National Standards Institute (ANSI) C63.19 standard. To ensure that the Hearing Aid Compatibility rating for your phone is maintained, secondary transmitters such as Bluetooth and WLAN components must be disabled during a call. For information about hearing aids and digital wireless phones, visit:

Wireless Phones and Hearing Aid Accessibility http://www.accesswireless.org/

Gallaudet University, RERC http://tap.gallaudet.edu/Voice/

FCC Hearing Aid Compatibility and Volume Control http://www.fcc.gov/cgb/dro/hearing.html

The Hearing Aid Compatibility FCC Order http://hraunfoss.fcc.gov/edocs\_public/attachmatch/FCC-03-168A1.pdf

Hearing Loss Association of America [HLAA] http://hearingloss.org/content/telephonesandmobile-devices

**Note**: HAC statement This phone has been tested and rated for use with hearing aids for some of the wireless technologies that it uses. However, there may be some newer wireless technologies used in this phone that have not been tested yet for use with hearing aids. It is important to try the different features of this phone thoroughly and in different locations, using your hearing aid or cochlear implant, to determine if you hear any interfering noise. Consult your service provider or the manufacturer of this phone for information on hearing aid compatibility. If you have questions about return or exchange policies, consult your service provider or phone retailer.

Hearing aid devices may also be measured for immunity to interference noise from wireless phones and should have ratings similar to phones. Ask your hearing healthcare professional for the rating of your hearing aid. Add the rating of your hearing aid and your phone to determine probable usability:

- Any combined rating equal to or greater than six offers excellent use.
- Any combined rating equal to five is considered normal use.
- Any combined rating equal to four is considered usable.

Thus, if you pair an M3 hearing aid with an M3 phone, you will have a combined rating of six for "excellent use." This is synonymous for T ratings.

Sprint further suggests you experiment with multiple phones (even those not labeled M3/T3 or M4/T4) while in the store to find the one that works best with your hearing aid device. Should you experience interference or find the quality of service unsatisfactory after purchasing your phone, promptly return it to the store within 14 days of purchase. (A restocking fee may be applied to exchanges. Visit sprint.com/returns for details.) More information about hearing aid compatibility may be found at: fcc.gov, fda.gov,and accesswireless.org.

## Getting the Best Hearing Device Experience With Your Phone

To further minimize interference:

- Set the phone's display and keypad backlight settings to ensure the minimum time interval:
- 1. Tap O > Settings > Display > Screen timeout.
- 2. Tap the minimum time interval setting.
- Position the phone so the internal antenna is farthest from your hearing aid.
- Move the phone around to find the point with least interference.

When you're talking on a cell phone, it's recommended that you turn the BT (Bluetooth) or WLAN mode off for HAC.

# Caring for the Battery

## **Protecting Your Battery**

The guidelines listed below help you get the most out of your battery's performance.

- Recently there have been some public reports of wireless phone batteries overheating, catching fire, or exploding. It appears that many, if not all, of these reports involve counterfeit or inexpensive, aftermarket-brand batteries with unknown or questionable manufacturing standards. Sprint is not aware of similar problems with Sprint phones resulting from the proper use of batteries and accessories approved by Sprint or the manufacturer of your phone. Use only Sprint approved or manufacturer-approved batteries and accessories found at Sprint Stores or through your phone's manufacturer, or call 1-866-866-7509 to order. They're also available at sprint.com/accessories. Buying the right batteries and accessories is the best way to ensure they're genuine and safe.
- In order to avoid damage, charge the battery only in temperatures that range from 32° F to 113° F (0° C to 45° C).
- Don't use the battery charger in direct sunlight or in high humidity areas, such as the bathroom.
- Never dispose of the battery by incineration.
- Keep the metal contacts on top of the battery clean.
- Don't attempt to disassemble or short-circuit the battery.
- The battery may need recharging if it has not been used for a long period of time.
- It's best to replace the battery when it no longer provides acceptable performance. It can be recharged hundreds of times before it needs replacing.
- Don't store the battery in high temperature areas for long periods of time. It's best to follow these storage rules:
  - Less than one month:
  - -4° F to 140° F (-20° C to 60° C)
  - More than one month:
  - -4° F to 113° F (-20° C to 45° C)
- Do not disassemble or open crush, bend or deform, puncture or shred.
- Do not modify or remanufacture, attempt to insert foreign objects into the battery, immerse or expose to water or other liquids, expose to fire, explosion or other hazard.
- Only use the battery for the system for which it is specified.
- Only use the battery with a charging system that has been qualified with the system per CTIA
  Certification Requirements for Battery System Compliance to IEEE1725. Use of an unqualified
  battery or charger may present a risk of fire, explosion, leakage, or other hazard.

- Do not short circuit a battery or allow metallic conductive objects to contact battery terminals.
- Replace the battery only with another battery that has been qualified with the system per this standard, IEEE-Std-1725. Use of an unqualified battery may present a risk of fire, explosion, leakage or other hazard.
- Only authorized service providers shall replace battery(If the battery is non-user replaceable).
- Promptly dispose of used batteries in accordance with local regulations.
- Battery usage by children should be supervised.
- Avoid dropping the phone or battery. If the phone or battery is dropped, especially on a hard surface, and the user suspects damage, take it to a service center for inspection.
- Improper battery use may result in a fire, explosion or other hazard.

## Battery information and care

Always unplug the charger from the wall socket after the phone is fully changed to save unnecessary power consumption of the charger.

## Instructions for Wireless Charger

Your LGLS675 uses a wireless charger based on the WPC Qi standard. Only use a manufacturerapproved wireless charger (sold separately).

## Disposal of Lithium Ion (Li-Ion) Batteries

Do not handle a damaged or leaking Li-lon battery as you can be burned.

For safe disposal options of your Li-Ion batteries, contact your nearest Sprint authorized service center.

**Special Note**: Be sure to dispose of your battery properly. In some areas, the disposal of batteries in household or business trash may be prohibited.

# Radio Frequency (RF) Energy

## **Understanding How Your Phone Operates**

Your phone is basically a radio transmitter and receiver. When it's turned on, it receives and transmits radio frequency (RF) signals. When you use your phone, the system handling your call controls the power level. This power can range from 0.006 watt to 0.2 watt in digital mode.

## Knowing Radio Frequency Safety

The design of your phone complies with updated NCRP standards described below.

In 1991–92, the Institute of Electrical and Electronics Engineers (IEEE) and the American National Standards Institute (ANSI) joined in updating ANSI's 1982 standard for safety levels with respect to human exposure to RF signals. More than 120 scientists, engineers and physicians from universities, government health agencies and industries developed this updated standard after reviewing the available body of research. In 1993, the Federal Communications Commission (FCC) adopted this updated

standard in a regulation. In August 1996, the FCC adopted hybrid standard consisting of the existing ANSI/IEEE standard and the guidelines published by the National Council of Radiation Protection and Measurements (NCRP).

## **Body-Worn Operation**

This device was tested for typical body-worn operations with the back of the phone kept **0.39 inches (1cm)** between the user's body and the back of the phone. To comply with FCC RF exposure requirements, a minimum separation distance of **0.39 inches (1cm)** must be maintained between the user's body and the back of the phone. Third-party belt-clips, holsters, and similar accessories containing metallic components may not be used. Body-worn accessories that cannot maintain **0.39 inches (1cm)** separation distance between the user's body and the back of the phone, and have not been tested for typical body-worn operations may not comply with FCC RF exposure limits and should be avoided.

For more information about RF exposure, visit the FCC website at fcc.gov.

## SAR (Specific Absorption Rate)

This model phone meets the Government's requirements for exposure to radio waves. Your wireless phone is a radio transmitter and receiver. It is designed and manufactured not to exceed the emission limits for exposure to radiofrequency (RF) energy set by the Federal Communications Commission (FCC) of the U.S. Government. These FCC exposure limits are derived from the recommendations of two expert organizations, the National Counsel on Radiation Protection and Measurement (NCRP) and the Institute of Electrical and Electronics Engineers (IEEE). In both cases, the recommendations were developed by scientific and engineering experts drawn from industry, government, and academia after extensive reviews of the scientific literature related to the biological effects of RF energy.

The exposure limit for wireless mobile phones employs a unit of measurement known as the Specific Absorption Rate, or SAR. The SAR is a measure of the rate of absorption of RF energy by the human body expressed in units of watts per kilogram (W/kg). The FCC requires wireless phones to comply with a safety limit of 1.6 watts per kilogram (1.6 W/kg). The FCC exposure limit incorporates a substantial margin of safety to give additional protection to the public and to account for any variations in measurements. Tests for SAR are conducted using standard operating positions specified by the FCC with the phone transmitting at its highest certified power level in all tested frequency bands. Although SAR is determined at the highest certified power level, the actual SAR level of the phone while operating can be well below the maximum value. Because the phone is designed to operate at multiple power levels to use only the power required to reach the network, in general, the closer you are to a wireless base station antenna, the lower the power output.

Before a phone model is available for sale to the public, it must be tested and certified to the FCC that it does not exceed the limit established by the government adopted requirement for safe exposure. The tests are performed in positions and locations (e.g., at the ear and worn on the body) as required by the FCC for each model.

The highest SAR values are:

Head: 0.66 W/kg

Body (Body-worn/Hotspot): 0.82 W/kg

(body measurements differ among phone models, depending upon available accessories and FCC requirements).

While there may be differences between SAR levels of various phones and at various positions, they all meet the government requirement for safe exposure. The FCC has granted an Equipment Authorization for this model phone with all reported SAR levels evaluated as in compliance with the FCC RF emission guidelines. SAR information on this model phone is on file with the FCC and can be found under the Display Grant section of http://www.fcc.gov/oet/ea/fccid/after searching on FCC ID ZNFLS675.

To find information that pertains to a particular model phone, this site uses the phone FCC ID number which is usually printed somewhere on the case of the phone. Sometimes it may be necessary to remove the battery pack to find the number. Once you have the FCC ID number for a particular phone, follow the instructions on the website and it should provide values for typical or maximum SAR for a particular phone. Additional information on Specific Absorption Rates (SAR) can be found on the Cellular Telecommunications Industry Association (CTIA) website at <a href="http://www.ctia.org/">http://www.ctia.org/</a>

\*In the United States and Canada, the SAR limit for mobile phones used by the public is 1.6 watts/kg (W/kg) averaged over one gram of tissue. The standard incorporates a substantial margin of safety to give additional protection for the public and to account for any variations in measurements.

#### **FCC Notice**

#### Part 15.19 statement

This device complies with Part 15 of the FCC rules. Operation is subject to the following two conditions: (1) This device may not cause harmful interference. (2) This device must accept any interference received, including interference that may cause undesired operation.

#### Part 15.21 statement

Change or Modifications that are not expressly approved by the manufacturer could void the user's authority to operate the equipment.

#### Part 15.105 statement

This equipment has been tested and found to comply with the limits for a class B digital device, pursuant to Part 15 of the FCC Rules. These limits are designed to provide reasonable protection against harmful interference in a residential installation. This equipment generates uses and can radiate radio frequency energy and, if not installed and used in accordance with the instructions, may cause harmful interference to radio communications. However, there is no guarantee that interference will not occur in a particular installation. If this equipment does cause harmful interference or television reception, which can be determined by turning the equipment off and on, the user is encouraged to try to correct the interference by one or more of the following measures:

- Reorient or relocate the receiving antenna.
- Increase the separation between the equipment and receiver.
- Connect the equipment into an outlet on a circuit different from that to which the receiver is connected.

• Consult the dealer or an experienced radio/TV technician for help.

## Owner's Record

The model number, regulatory number, and serial number are located on a nameplate inside the battery compartment. Record the serial number in the space provided below. This will be helpful if you need to contact us about your phone in the future.

Model: LGLS675

Serial No.: